Приложение

УТВЕРЖДЕНО приказом директора ФИПС от №

# **АРМ Регистратор**

# **заявок на товарные знаки**

**Руководство пользователя**

## АННОТАЦИЯ

Руководство содержит сведения о назначении сервиса «АРМ Регистратор»(далее - сервис) и информацию, необходимую для понимания его функций и эксплуатации (раздел «Назначение «АРМ Регистратор»).

В разделе «Условия выполнения «АРМ Регистратор» приводятся соответствующие условия, необходимые для выполнения разработанной функциональности сервиса в части требований технического характера (минимально допустимый состав аппаратных и программных средств) и требований к квалификации пользователей.

В разделе «Выполнение «АРМ Регистратор» описана последовательность действий пользователя, обеспечивающая запуск, выполнение и завершение работы в сервисе, приведено описание функций и возможных вариантов команд, а также ответы сервиса на эти команды.

# Оглавление

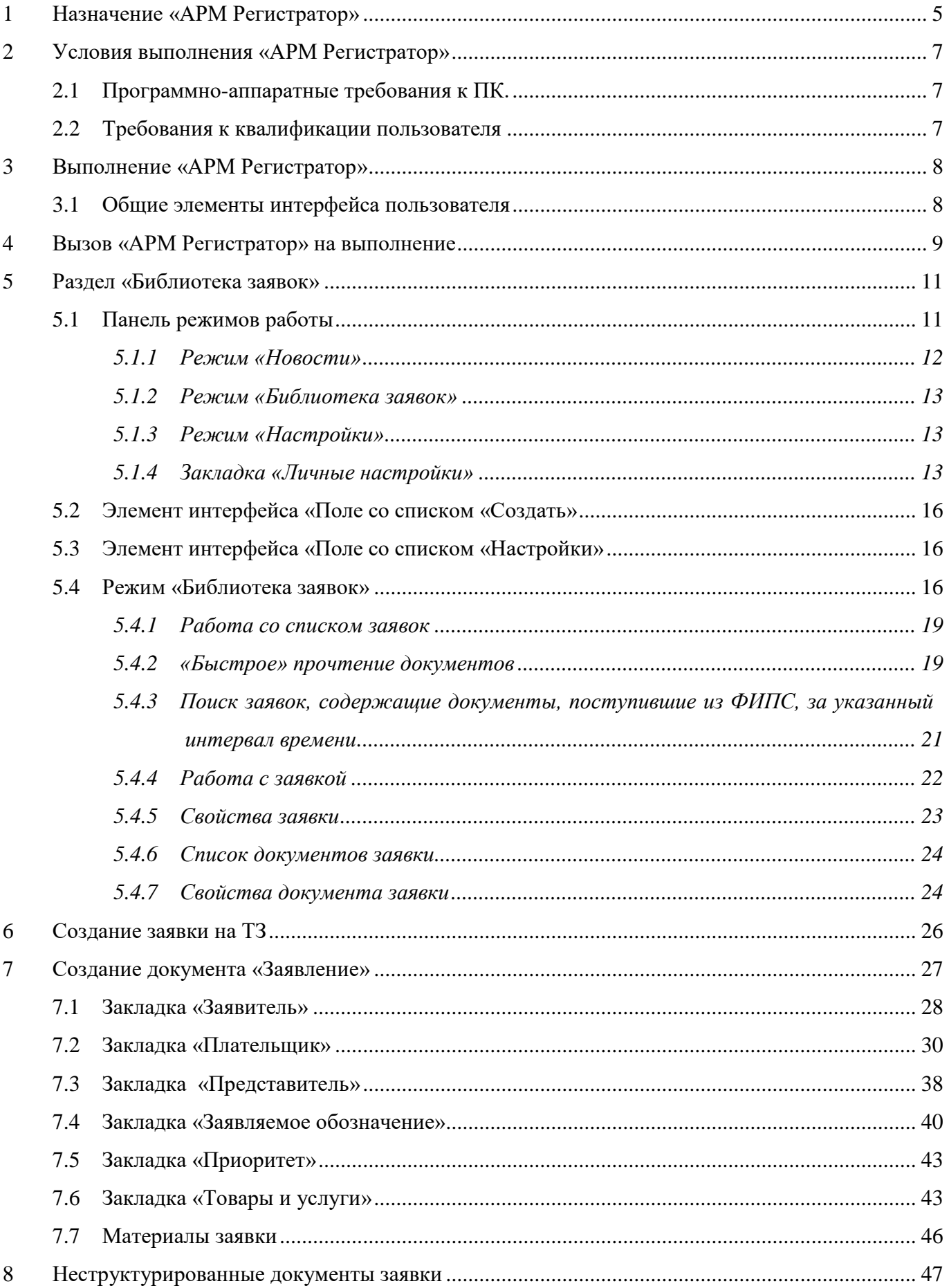

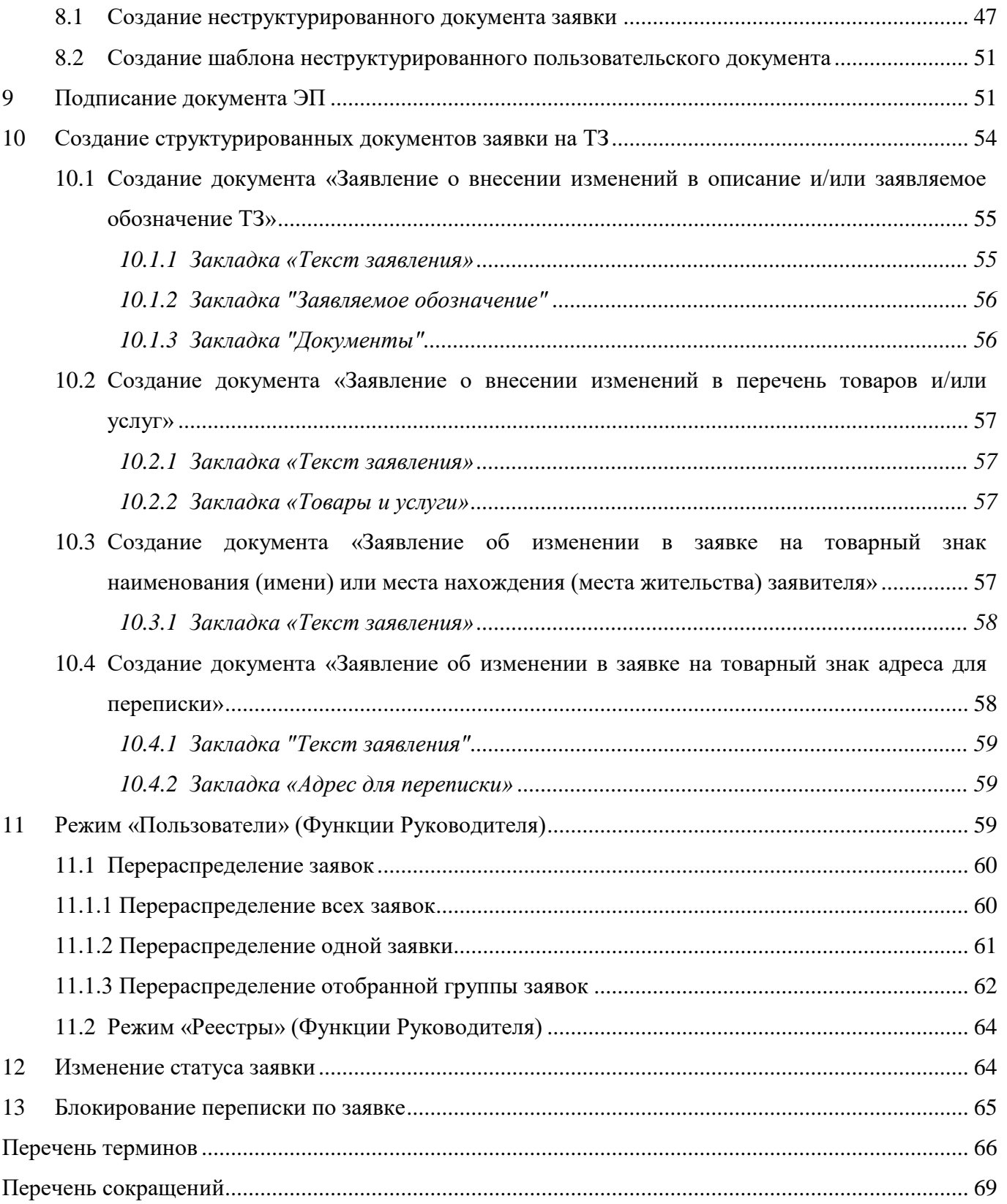

## <span id="page-4-0"></span>1 **Назначение «АРМ Регистратор»**

Сервис представляет собой программный модуль в составе комплекса программных средств для автоматизации подготовки в электронном виде материалов, направляемых в ФИПС для регистрации и экспертизы товарных знаков, наименований места происхождения товара / предоставления исключительного права на ранее зарегистрированные наименования места происхождения товара, изобретений и полезных моделей.

Сервис предназначен для подготовки, подачи заявок и документов заявки в электронном виде и обеспечивает реализацию следующих функций:

- Аутентификация пользователя в сервисе с использованием сертификата открытого ключа, полученного в удостоверяющем центре, аккредитованном в Минкомсвязи РФ.
- Передача данных по шифрованным каналам связи (SSL протокол).
- Подписание документов квалифицированной электронной подписью.
- Защита от несанкционированного доступа к материалам заявки.
- Обеспечение доступа к новостям, размещаемым в личном кабинете пользователя в разделе «Новости».
- Просмотр заявок и документов к ним, сформированных пользователем в процессе использования Приложения, мониторинг их состояния.
- Формирование новых заявок на регистрацию товарного знака, НМПТ/ПНМПТ, изобретения, полезной модели и документов, направляемых на экспертизу по инициативе пользователя или в ответ на запрос экспертизы.
- Создание пользовательских шаблонов документов для подготовки документов произвольного вида.
- Предоставление доступа к электронному справочнику МКТУ при подготовке перечня товаров и услуг по заявкам на ТЗ, в отношении которых испрашивается регистрация товарного знака и электронному справочнику МПК для указания кодов международной патентной классификации по заявкам на ИЗ и ПМ.
- Доступ к входящим документам, направленным из ФИПС, подписанными квалифицированной ЭП эксперта и руководителя Роспатента.
- Обеспечена возможность просмотра сертификата ЭП, которым подписана входящая корреспонденция.
- Возможность получения корреспонденции из ФИПС и уведомлений об успешной регистрации документов пользователя на дополнительный e-mail, указанный пользователем в заявлении.

 Возможность контроля и перераспределения заявок между пользователями системы в рамках одной организации.

Для получения доступа к сервису пользователь должен получить электронный ключ Rutoken или eToken и настроить Программное обеспечение в соответствии с «[Руководством по настройке](http://www1.fips.ru/file_site/ruk_nastr_rm.pdf)  [рабочего места](http://www1.fips.ru/file_site/ruk_nastr_rm.pdf) пользователя сервиса «АРМ Регистратор».

# <span id="page-6-0"></span>2 **Условия выполнения «АРМ Регистратор»**

## <span id="page-6-1"></span>**2.1 Программно-аппаратные требования к ПК.**

Программно-аппаратные требования указаны в документе «[Руководство по настройке](http://www1.fips.ru/file_site/ruk_nastr_rm.pdf)  [рабочего места сервиса «АРМ Регистратор»](http://www1.fips.ru/file_site/ruk_nastr_rm.pdf).

## <span id="page-6-2"></span>**2.2 Требования к квалификации пользователя**

Пользователи сервиса на своих автоматизированных рабочих местах должны владеть следующими навыками работы:

- Пользовательские навыки в работе с персональным компьютером;
- Базовые навыки работы с текстовым редактором;
- Пользовательские навыки работы с браузером Microsoft Internet Explorer 11, Google Chrome и Яндекс;
- Базовые навыки по установке программного обеспечения (в том числе драйверов) для операционной системы Windows.

Примечание. Установка программного обеспечения на компьютере осуществляется от имени учетной записи, имеющей права Администратора.

## <span id="page-7-0"></span>3 **Выполнение «АРМ Регистратор»**

#### <span id="page-7-1"></span>**3.1 Общие элементы интерфейса пользователя**

Ниже рассмотрены общие понятия, связанные с описанием пользовательского интерфейса, которые в последующих разделах используются при описании конкретных окон сервиса.

**Неактивные и активные элементы** – неактивные элементы (поля и кнопки) доступны только для просмотра, их содержимое недоступно для редактирования. Графически неактивные элементы пользовательского интерфейса тонированы серым цветом. Активные элементы выполняют свои активные функции (кнопки, ссылки), доступны для редактирования (поля).

**Доступ к данным** – данные, которые находятся в нормальном (активном) состоянии, можно редактировать. Данные, доступные только для чтения, можно просматривать и копировать.

**Общие элементы управления** - используются общие элементы управления, единые для всех его окон.

#### **Общими элементами управления являются:**

#### **Таблицы**

Таблицы используются для отображения данных на страницах сервиса, например, для отображения списка заявок в личном кабинете пользователя (далее – ЛК).

При работе с таблицами пользователю доступны следующие действия:

- Сортировка записей в колонке.

- Выбор одной строки подсвечиванием.

#### **Текстовые поля**

Текстовое поле может содержать либо текстовые, либо числовые данные. Содержимое текстового поля может находиться в двух состояниях: активное (поле доступно для редактирования) или неактивное (содержимое поля отображается серым цветом, поле недоступно для редактирования). Некоторые поля могут содержать маску ввода, которая автоматически отображает вводимую информацию в необходимом формате (например, номер телефона с кодом города).

В случае возникновения ошибки (например, не заполнено одно из обязательных полей, введен некорректный тип данных), текстовое поле, в которое введены некорректные данные, обрамляется рамкой красного цвета, а справа от него выводится сообщение об ошибке.

**Флажки**

Флажок – элемент управления, позволяющий выбрать несколько вариантов решений, предлагаемых пользователю. Для выбора требуемых вариантов необходимо установить соответствующие флажки.

#### **Надписи**

Элемент управления «Надпись» представляет собой наименование другого элемента управления.

#### **Дата**

Элемент управления «Дата» представляет собой поле, содержащее дату.

Элемент управления «Дата» имеет два состояния: нормальное и неактивное (отображается серым цветом). Формат даты: дд.мм.гггг.

В активном состоянии, когда пользователь может вводить значение вручную или выбирать дату из системного календаря, рядом с полем ввода доступна иконка  $\boxed{1}$ . При нажатии на иконку открывается системный календарь, в котором пользователь может выбрать год, месяц и день.

Выбранное пользователем число подсвечивается темно-серым цветом.

#### **Поле со списком**

Элемент управления «Поле со списком» предоставляет возможность единичного выбора из списка. Элемент управления может находиться в активном либо в неактивном состоянии;

При нажатии на иконку  $\blacksquare$ , расположенной справа от поля, открывается список. Текущая строка списка подсвечивается синим цветом.

#### **Закладки**

Элемент управления «Закладка» представляет собой набор полей, расположенных в одной области экрана.

#### **Дерево**

Данный элемент управления представляет собой иерархически упорядоченный список элементов. Каждый элемент уровня может содержать вложенные уровни. По умолчанию иерархическая структура находится в свёрнутом виде. Чтобы развернуть/свернуть структуру элемента, щёлкните по расположенному слева от него знаку плюс/минус ( $\mathbb{H}/\mathbb{H}$ ).

## <span id="page-8-0"></span>**4 Вызов «АРМ Регистратор» на выполнение**

Для запуска сервиса следует выполнить следующие действия:

Вставить электронный ключ Rutoken или eToken в USB-разъём компьютера.

 Войти в сервис по кнопке [«Начать работу»](http://www1.fips.ru/wps/wcm/connect/content_ru/ru/el_zayav/attention_tm) на сайте ФИПС в разделе «Подача заявки – Подача заявки на изобретение, полезную модель, товарный знак, НМПТ/ПНМПТ - Подать заявку – Начать работу».

При первом входе в систему происходит проверка сертификата ЭП, в случае успешного прохождения аутентификации, пользователь направляется на форму регистрации [\(Рис.1\)](#page-9-0).

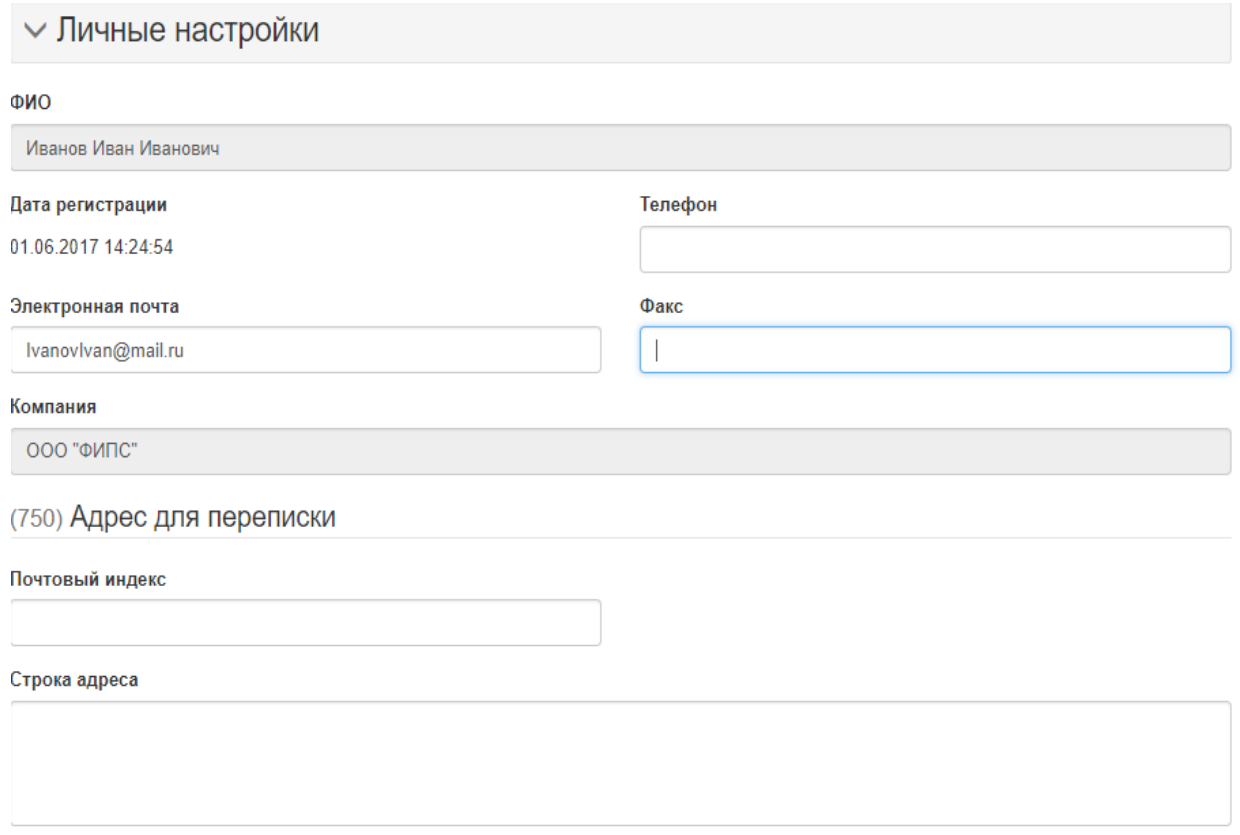

#### Рис.1 Форма регистрации пользователя

<span id="page-9-0"></span>В форме для регистрации значение полей «ФИО» и «Компания» заполняются автоматически из личного сертификата, значение поля «Дата регистрации» проставляет автоматически при загрузке страницы. Эти поля недоступны для редактирования.

Поля области «Адрес для переписки» заполняются в соответствии с правилами написания адресов РФ.

После ввода информации необходимо нажать на кнопку «Зарегистрироваться», после чего осуществляется регистрация пользователя. При успешной регистрации создается Личный кабинет пользователя (далее – ЛК) и осуществляется переход в ЛК пользователя сервиса. По умолчанию при входе в ЛК отображается Главное окно Приложения – раздел «Библиотека заявок».

В ходе дальнейшей работы пользователь может изменить свои регистрационные данные в разделе «Настройки» (см. [5.1.3\)](#page-12-1).

# <span id="page-10-0"></span>**5 Раздел «Библиотека заявок»**

Раздел «Библиотека заявок» содержит следующие элементы интерфейса [\(Рис. 2\)](#page-10-2):

| æ                           | <b>Регистратор</b><br>Регистрация ИЗ, ПМ, ТЗ, НМПТ/ПНМПТ | $\left(\text{+}\right)$ Создать $\left \right.^{}$ |                           |                         | Иванов Иван<br>٥<br>Иванович<br>(Руководитель) |
|-----------------------------|----------------------------------------------------------|----------------------------------------------------|---------------------------|-------------------------|------------------------------------------------|
| Библиотека заявок /         | Категория                                                | Переписка 10 / 33 ∨<br>Показывать                  | Все заявки                | $\overline{\mathbf{v}}$ |                                                |
| Þ<br>Регистрация<br>Ā.<br>Q | Рег. номер заявки<br>Q                                   | Вх. номер заявки<br>Q                              | Учётный номер заявки<br>Q | Дата создания<br>Q      | Библиотека заявок                              |
| $\times$ 06.12.2018         | 2018791546                                               | W18090231                                          | 2018-12-06                | 06 12 2018              | Категория                                      |
| ● 07.03.2018                | 2018790079                                               | W18090049                                          | <b>TTT</b>                | 16.06.2017              | Переписка                                      |
| $\star$ 03.08.2017          | 2017700332                                               | W17000206                                          | demo-12                   | 03.08.2017              | Фильтр                                         |
| ◎ 31.07.2017                | 2017700329                                               | W17000205                                          | Усова                     | 31.07.2017              | Все заявки                                     |
| ☆ 24.07.2017                | 2017700321                                               | W17000200                                          | demo-9                    | 20.07.2017              | Отобрано заявок                                |
| $\vee$ 17.07.2017           | 2017700316                                               | W17000198                                          | $demo-8$                  | 11.07.2017              | 33                                             |

Рис. 2 Раздел «Библиотека заявок»

- <span id="page-10-2"></span>• Панель режимов работы
- Название Приложения «Регистратор. Регистрация ИЗ, ПМ, ТЗ, НМПТ/ПНМПТ»;
- Поле со списком «Создать;
- Поле со списком Настройки
- Имя пользователя владельца ключа ЭП (владельца ЛК);
- Список заявок в виде таблицы.

## <span id="page-10-1"></span>**5.1 Панель режимов работы**

При нажатии на иконку открывается список режимов в виде плиток [\(Рис. 3\)](#page-10-3):

- Новости,
- Библиотека заявок.
- <span id="page-10-3"></span>Настройки.

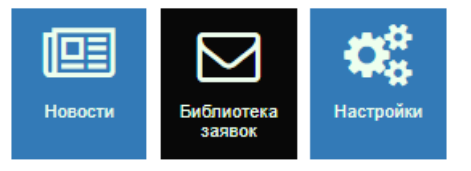

Рис. 3 Панель режимов работы

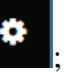

## **5.1.1 Режим «Новости»**

<span id="page-11-0"></span>Режим «Новости» предназначен для просмотра новостей и информационных сообщений, касающихся работы сервиса.

В сервисе имеется 3 варианта просмотра новостей:

1 вариант. Войдите в ЛК, нажмите на иконку **и выберите «Новости»**.

2 вариант. Войдите в сервис [\(https://kpsrtz.fips.ru/User/Login\)](https://kpsrtz.fips.ru/User/Login) и, не входя в ЛК, нажмите

на иконку и выберите «Новости».

3 вариант. Можно подписаться на RSS-ленту новостей, которая позволяет узнавать о новостях сервиса максимально оперативно, без необходимости посещать и просматривать новости на самом сайте. Войдите в сервис [\(https://kpsrtz.fips.ru\)](https://kpsrtz.fips.ru/) через

браузер IE, нажмите на иконку и выберите «Новости». Правой кнопкой мыши нажмите на иконку «Новости **В »**, из выпадающего списка выберите «Добавить в Избранное» и нажмите на кнопку «Добавить». В «Избранном» браузера IE появиться ссылка «https://kpsrtz.fips.ru/News/RSS».

Более ранние сообщения содержатся в «Архиве новостей» [\(Рис. 4\)](#page-11-1).

<span id="page-11-1"></span>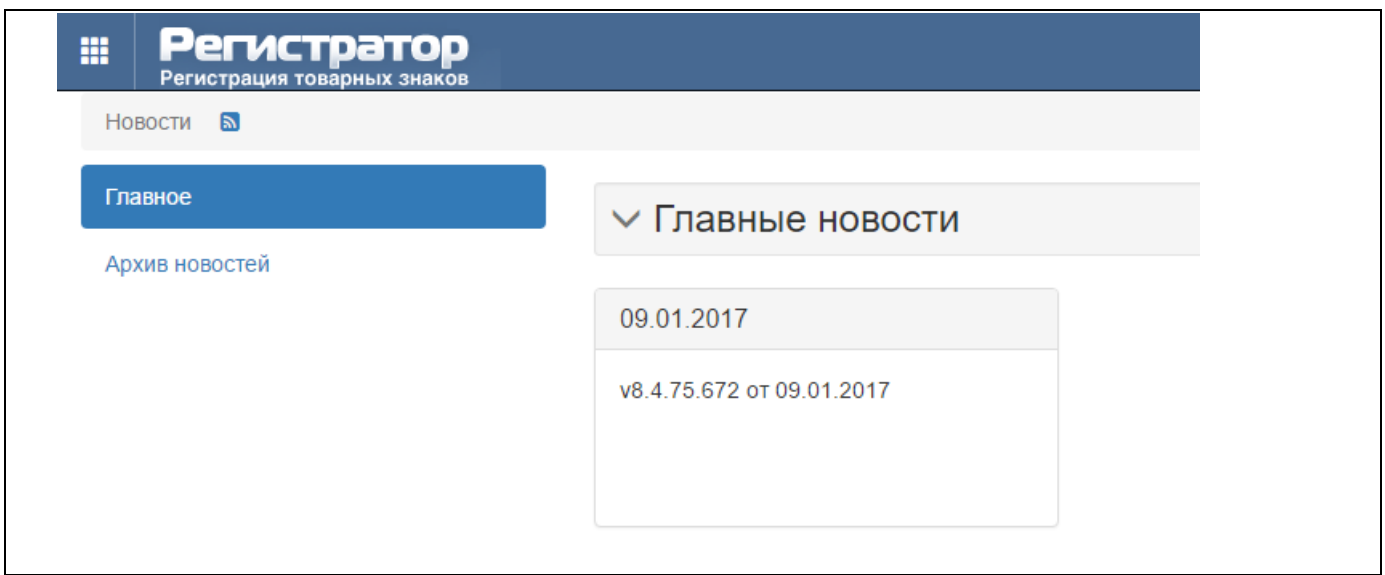

Рис. 4 Режим «Новости»

## **5.1.2 Режим «Библиотека заявок»**

<span id="page-12-0"></span>Режим «Библиотека заявок» предназначен для создания заявок на регистрацию товарного знака, НМПТ/ПНМПТ, изобретения и полезной модели (см. п[.5.4](#page-15-2) настоящего Руководства).

## <span id="page-12-1"></span>**5.1.3 Режим «Настройки»**

Режим «Настройки» содержит 3 закладки [\(Рис. 5\)](#page-12-3):

- Личные настройки
- Шаблоны пользователя
- Категории

Г

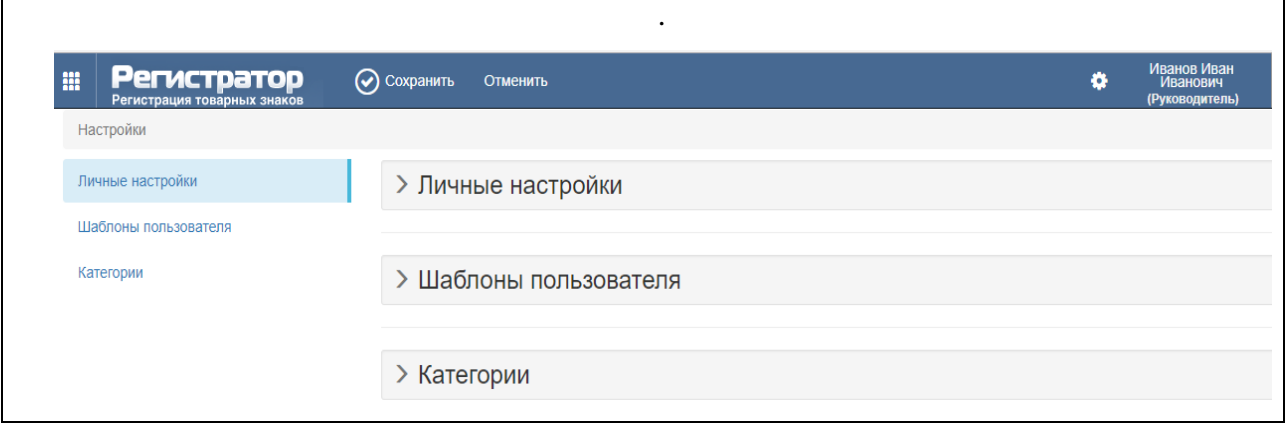

Рис. 5 Режим «Настройки»

## <span id="page-12-3"></span>**5.1.4 Закладка «Личные настройки»**

<span id="page-12-2"></span>В полях закладки отображаются личные настройки пользователя, указанные пользователем при регистрации в сервисе. Имеется возможность корректировки личных данных.

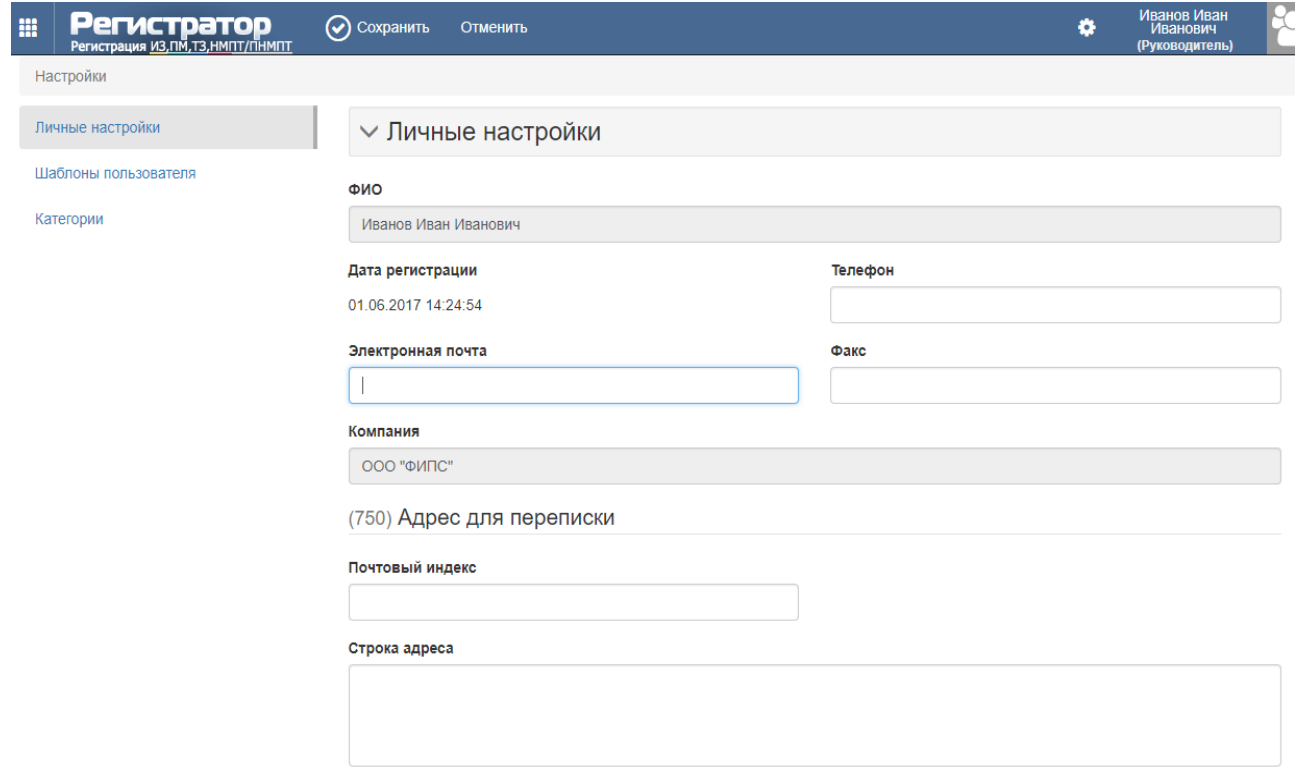

#### Рис. 6 Закладка «Личные настройки»

## <span id="page-13-1"></span>**5.1.4.1 Закладка «Шаблоны пользователя»**

Режим «Шаблоны пользователя» служит для создания, редактирования, удаления шаблонов, используемых пользователем при подготовке документов произвольной формы.

Для создания нового шаблона документа выберите пункт меню «Создать шаблон» [\(Рис. 7\)](#page-13-0).

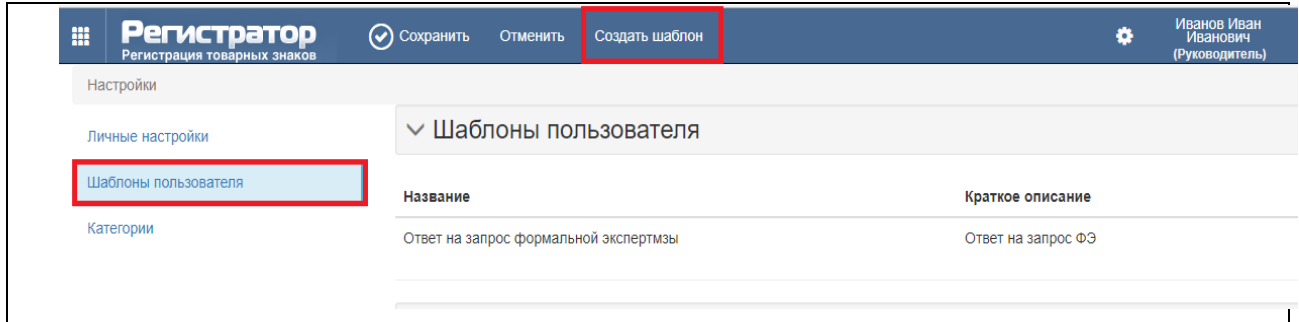

Рис. 7 Создание нового шаблона документа пользователя

<span id="page-13-0"></span>Откроется окно «Новый шаблон" [\(Рис. 8\)](#page-14-0).

Введите название и краткое описание шаблона. Нажмите на кнопку «ОК» для сохранения данных или «Отмена» в противном случае.

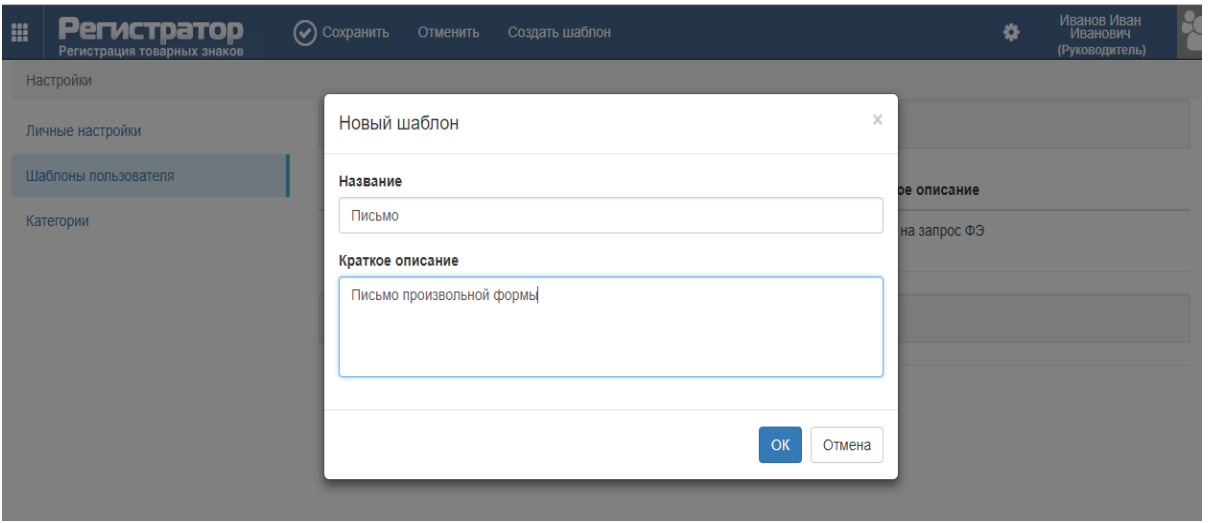

Рис. 8 Окно «Новый шаблон»

<span id="page-14-0"></span>Чтобы отредактировать выбранный шаблон, нажмите на иконку « ». Для удаления выбранного шаблона нажмите на иконку « » [\(Рис. 9\)](#page-14-1).

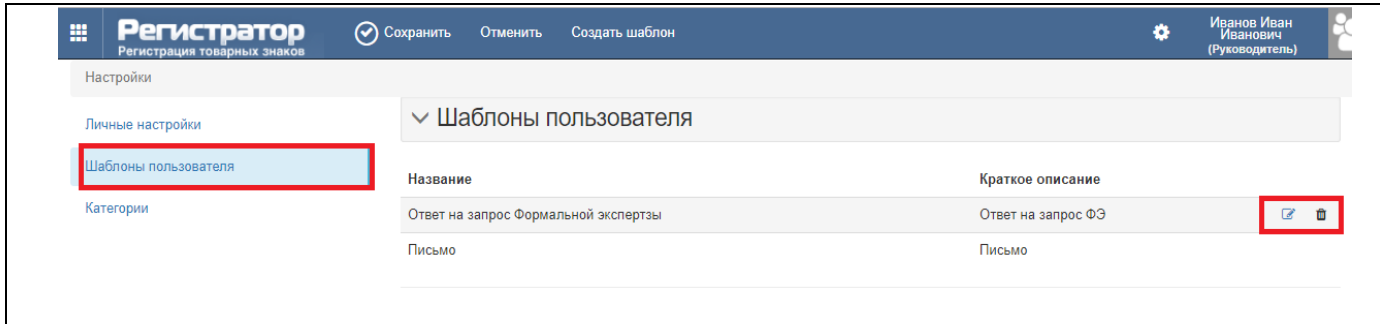

Рис. 9 Редактирование пользовательского шаблона

## <span id="page-14-3"></span><span id="page-14-1"></span>**5.1.4.2 Закладка «Категории»**

Данная область позволяет пользователю упорядочить работу с заявками в личном кабинете.

Пользователь может создавать и в дальнейшем модифицировать каталог категорий заявок [\(Рис. 10\)](#page-14-2).

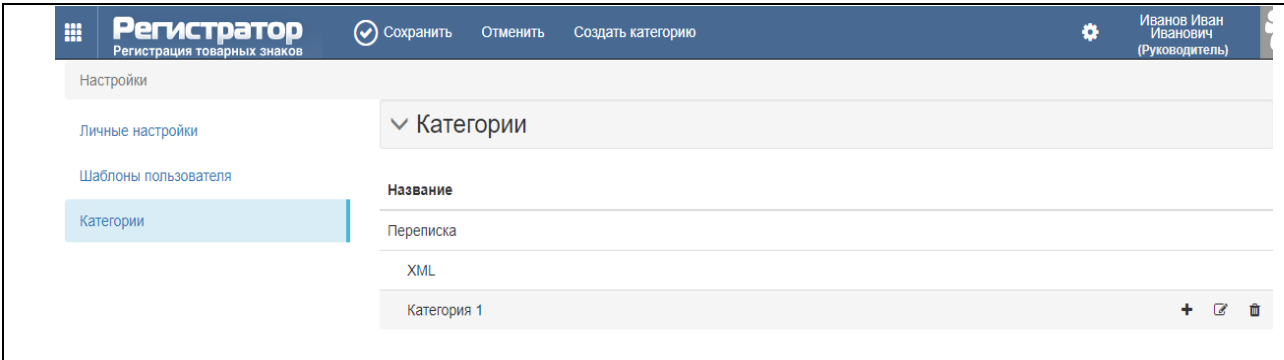

Рис. 10 Режим «Категории»

<span id="page-14-2"></span>Для создания новой категории выберите родительскую категорию и нажмите на иконку «+».

В открывшемся окне введите название новой категории и нажмите на кнопку «ОК» [\(Рис. 11\)](#page-15-3).

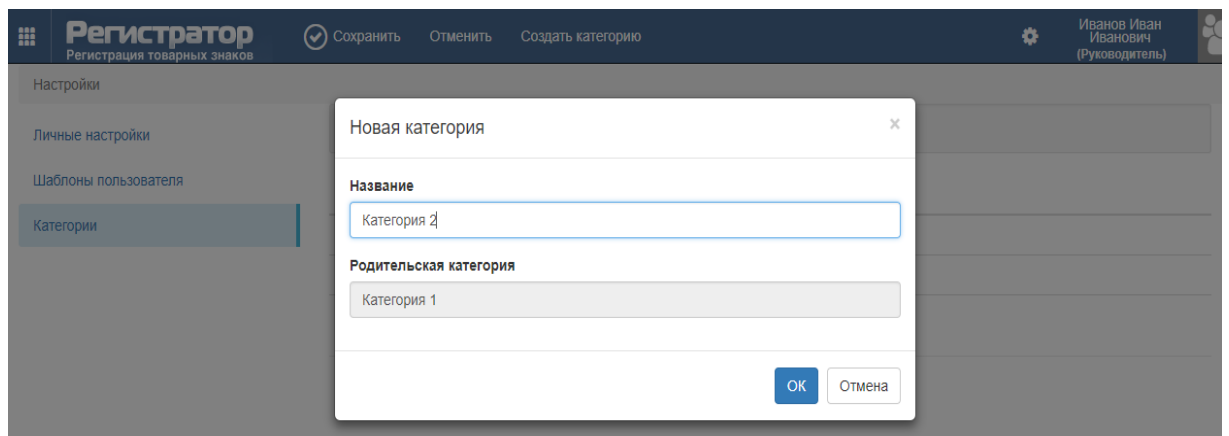

Рис. 11 Создание новой категории

<span id="page-15-3"></span>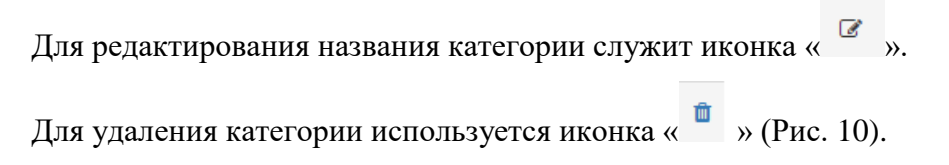

## <span id="page-15-0"></span>**5.2 Элемент интерфейса «Поле со списком «Создать»**

Элемент графического интерфейса для отображения списка, состоящего из двух или нескольких элементов [\(Рис. 26\)](#page-25-1).

## <span id="page-15-1"></span>**5.3 Элемент интерфейса «Поле со списком «Настройки»**

При нажатии на иконку открывается выпадающий список, состоящий из трех

элементов:

- Личные настройки (см. п. [5.1.4\)](#page-12-2);
- Шаблоны пользователя (см. п. [5.1.4.1\)](#page-13-1);
- Категории (п[.5.1.4.2\)](#page-14-3).

Описание элементов «Поле со списком «Настройки» см. в п. [5.1](#page-10-1) настоящего Руководства.

## <span id="page-15-2"></span>**5.4 Режим «Библиотека заявок»**

Режим «Библиотека заявок» предназначен для:

- Создания новых заявок;
- Просмотра, редактирования и удаления заявок, находящихся в ЛК пользователя;
- Отправки заявки на регистрацию;
- Отбора заявок по различным значениям поискового фильтра (по типу заявки, дате регистрации, дате прочтения документов заявки и т.д.);
- Отбора заявок по номеру заявки, указанному в адресной строке.

| 膃 | <b>Регистратор</b><br>Регистрация товарных знаков | $\left( \bigoplus$ Создать $\left  \right. \left. \left. \right. \right $ | ۰<br>Tect 9<br>Изменить<br>Удалить<br>Отправить |                  |                      |                 |  |  |
|---|---------------------------------------------------|---------------------------------------------------------------------------|-------------------------------------------------|------------------|----------------------|-----------------|--|--|
|   | Библиотека заявок                                 | Все заявки<br>Показывать                                                  |                                                 | $\checkmark$     |                      |                 |  |  |
|   | Переписка                                         | Регистрация                                                               | Рег. номер заявки                               | Вх. номер заявки | Учётный номер заявки | † Дата создания |  |  |
|   | Bce 4                                             | QQ                                                                        | $\hbox{\tt Q}$                                  | Q                | $\hbox{\tt Q}$       | Q               |  |  |
|   |                                                   | $\times$ 03.09.2015                                                       | 2015700465                                      | W15000360        | 11                   | 03.09.2015      |  |  |
|   |                                                   | $\times$ 03.09.2015                                                       | 2015700464                                      | W15000359        |                      | 03.09.2015      |  |  |
|   |                                                   | $\boxtimes$                                                               |                                                 |                  | 12345678             | 02.09.2015      |  |  |
|   |                                                   | $\times$ 02.09.2015                                                       | 2015700462                                      | W15000357        | 1234567              | 02.09.2015      |  |  |
|   |                                                   | $\times$ 02.09.2015                                                       | 2015700461                                      | W15000356        | 123456               | 02.09.2015      |  |  |
|   |                                                   | $\times$ 01.09.2015                                                       | 2015700457                                      | W15000352        | 12345                | 01.09.2015      |  |  |
|   |                                                   | $\times$ 01.09.2015                                                       | 2015700455                                      | W15000350        | 1234                 | 01.09.2015      |  |  |
|   |                                                   | $\times$ 01.09.2015                                                       | 2015700454                                      | W15000349        | 123                  | 01.09.2015      |  |  |
|   |                                                   | ⊠                                                                         |                                                 |                  | номер1               | 14.08.2015      |  |  |
|   |                                                   |                                                                           |                                                 |                  |                      |                 |  |  |

Рис. 12 Режим «Библиотека заявок»

Библиотека заявок отображается на интерфейсе в виде таблицы, где строка таблицы - запись о заявке, а столбцы – сведения о заявке.

- Статус заявки пиктограмма, отображающая актуальное состояние заявки в системе делопроизводства (см. [Таблица 1\)](#page-16-0).
- Регистрация дата регистрации заявки.
- Рег. номер заявки десятизначный номер, автоматически присваиваемый заявке при регистрации.
- Вх. номер заявки входящий номер, автоматически присваиваемый заявке при регистрации.
- Учётный номер заявки уникальный идентификатор заявки в ЛК, присваиваемый пользователем в момент создания заявки.
- Дата создания дата создания заявки в ЛК.

По каждому из описанных столбцов может быть осуществлена сортировка или поиск заявки по одному из указанных пользователем значений.

<span id="page-16-0"></span>Для сортировки списка заявок достаточно кликнуть мышкой на заголовок этого столбца. Стрелка, которая появится в заголовке, будет показывать направление сортировки (по возрастанию или по убыванию). Чтобы изменить направление сортировки, кликните по заголовку ещё раз.

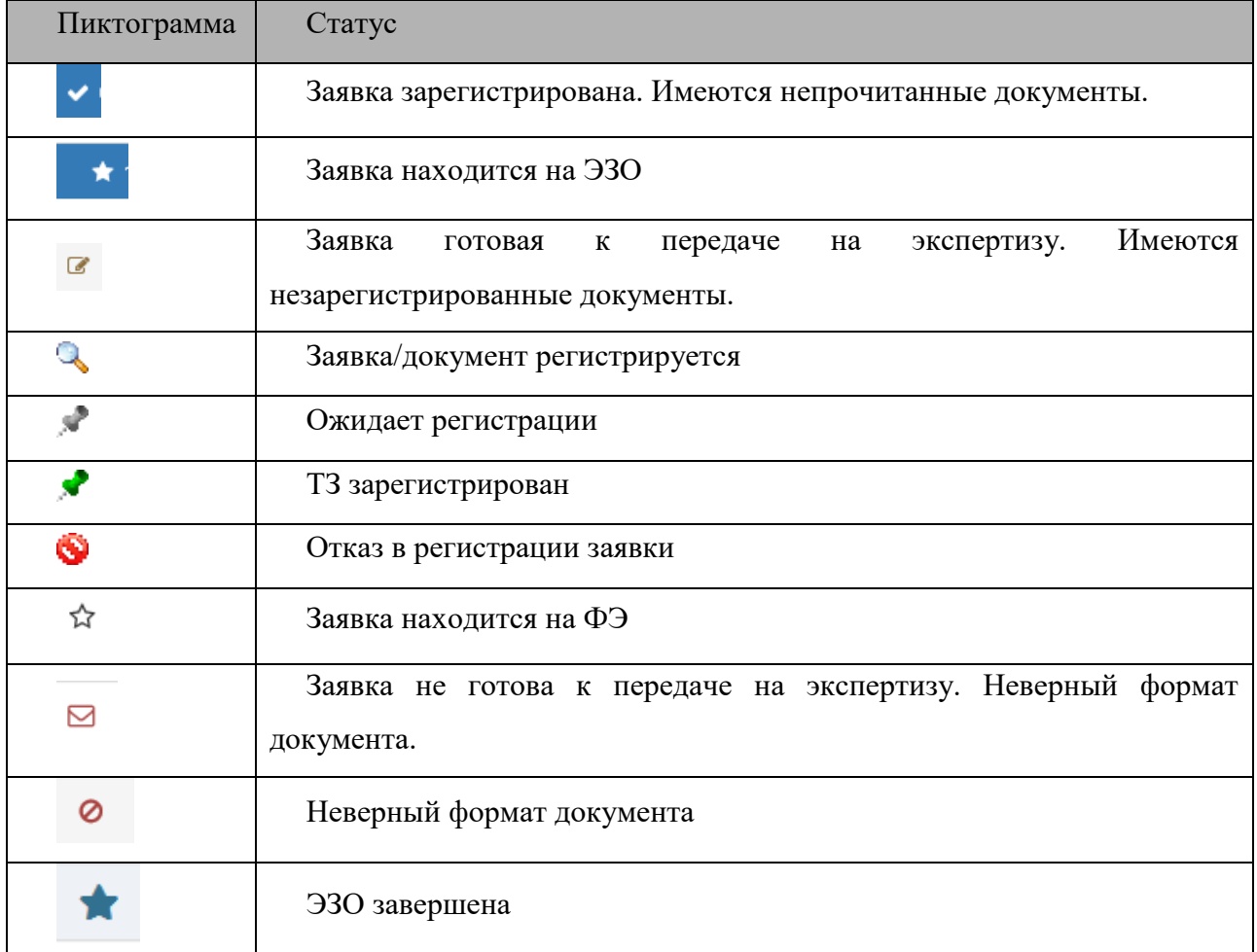

Над списком заявок расположена кнопка «Создать». При нажатии на кнопку появляется выпадающий список, содержащий несколько строк – «Создать заявку на ТЗ», «Создать заявку на НМПТ/ПНМПТ», «Создать заявку на изобретение», «Создать заявку на полезную модель», «Загрузить пакет заявок на ТЗ» и «Загрузить пакет заявок на ИЗ/ПМ» и пр.

В зависимости от выбора пользователь может создать заявку в ручном режиме («Создать заявку…») или загрузить одну или несколько заявок с помощью переподготовленного zip-файла, содержащего сведения об одной или нескольких заявках и прилагаемых документах («Загрузить пакет заявок на ТЗ/ Загрузить пакет заявок на ИЗ/ПМ»).

![](_page_17_Picture_102.jpeg)

Рис. 13 Фрагмент окна «Библиотека заявок». Кнопка «Создать»

При выборе заявки в списке заявок в верхней части окна отображается меню команд для работы с заявкой, включающее пункты меню: «Создать», «Изменить», «Удалить», «Отправить» (на регистрацию).

#### **5.4.1 Работа со списком заявок**

<span id="page-18-0"></span>Заявки, находящиеся в ЛК, можно не только сортировать, но и осуществлять отбор заявок по выбранному значению фильтра.

Настройка фильтров для отбора заявок «С непрочитанными документами» производится в окне «Показывать», расположенному над списком заявок. Нажмите на иконку <u>и у пре</u>берите один из пунктов выпадающего списка.

![](_page_18_Picture_88.jpeg)

Рис. 14 Список фильтров для отбора заявок

В зависимости от выбора осуществляется фильтрация заявок в текущей категории: «Все заявки» - отображаются все заявки, «С незарегистрированными документами» - все заявки, имеющие документы, незарегистрированные/ненаправленные на регистрацию документы, «С непрочитанными документами» все заявки, имеющие непрочитанные документы, отсортированные по дате поступления последней корреспонденции из ФИПС [\(Рис. 15\)](#page-18-2).

| <b>Регистратор</b><br>膃<br>Регистрация товарных знаков |                                        | $\left( \bigoplus$ Создать $\left  \right. \right.$ | Прочитано -                                 |                     | Иванов Иван<br>۰<br>Иванович<br>(Руководитель) |
|--------------------------------------------------------|----------------------------------------|-----------------------------------------------------|---------------------------------------------|---------------------|------------------------------------------------|
| Библиотека заявок /                                    | Bce $\overline{a}$ $\vee$<br>Категория | Показывать                                          | С непрочитанными документами<br>$\mathbf v$ |                     |                                                |
| Þ<br>Регистрация<br>۱Q<br>$\mathbf{C}$                 | Рег. номер заявки<br>Q                 | Корреспонденция<br>Q                                | Учётный номер заявки<br>Q                   | ↓Дата создания<br>Q | Библиотека заявок                              |
| 27.09.2017                                             | 2017700374                             | 27.09.2017                                          | 78123                                       | 27.09.2017          | Категория                                      |
| $\vee$ 31.08.2017                                      | 2017700347                             | 31.08.2017                                          | 3278-Звездочка                              | 31.08.2017          | <b>Bce</b>                                     |
| $\times$ 17.08.2017                                    | 2017700338                             | 17.08.2017                                          | проверка-1                                  | 17.08.2017          | Фильтр                                         |
| $\vee$ 17.08.2017                                      | 2017700337                             | 17.08.2017                                          | проверка                                    | 17.08.2017          | С непрочитанными документами                   |
| ☆ 10.07.2017                                           | 2017700298                             | 17.08.2017                                          | demo-7                                      | 10.07.2017          | Отобрано заявок                                |
| ☆ 27.07.2017                                           | 2017700326                             | 05.09.2017                                          | 56734                                       | 03.07.2017          | 7                                              |
| ◎ 17.11.2016                                           | 2016700980                             | 26.09.2017                                          | 566                                         | 17.11.2016          |                                                |

Рис. 15 Фильтр "Показывать – с непрочитанными документами"

#### <span id="page-18-2"></span><span id="page-18-1"></span>**5.4.2 «Быстрое» прочтение документов**

При установке фильтра «Показывать – с непрочитанными документами» имеются следующие варианты «быстрого» прочтения документов:

 Пометить документы заявки прочитанными [\(Рис. 16\)](#page-19-0). Статус всех входящих документов выделенной заявки изменяется на «Прочитан».

| <b>Регистратор</b><br>膃<br>Регистрация товарных знаков |                                      | $\left(\text{+}\right)$ Создать $\left \right.^{}$ | Изменить<br>Удалить<br>Отправить | Прочитано -<br>                                   | Иванов Иван<br>O<br><b>Иванович</b><br>(Руководитель) |
|--------------------------------------------------------|--------------------------------------|----------------------------------------------------|----------------------------------|---------------------------------------------------|-------------------------------------------------------|
| Библиотека заявок                                      | Bce $\mathbb{Z}$ $\vee$<br>Категория | Показывать                                         | С непрочитанными документами     | Пометить документы заявки прочитанными            |                                                       |
| Þ<br>Регистрация                                       | Рег. номер заявки                    | Корреспонденция                                    | Учётный номер заявки             | Пометить документы отобранных заявок прочитанными |                                                       |
| $\mathbf{z}$<br>Q                                      | Q                                    | Q                                                  | Q                                | Q                                                 | Свойства заявки                                       |
| 27.09.2017                                             | 2017700374                           | 27.09.2017                                         | 78123                            | 27.09.2017                                        | Дата регистрации                                      |
| $\vee$ 31.08.2017                                      | 2017700347                           | 31.08.2017                                         | 3278-Звездочка                   | 31.08.2017                                        | 27.09.2017                                            |
| $\vee$ 17.08.2017                                      | 2017700338                           | 17.08.2017                                         | проверка-1                       | 17.08.2017                                        | Дата передачи                                         |
| $\vee$ 17.08.2017                                      | 2017700337                           | 17.08.2017                                         | проверка                         | 17.08.2017                                        | 27.09.2017                                            |

Рис. 16 Пометить документы заявки прочитанными

<span id="page-19-0"></span> Пометить документы отобранных заявок прочитанными [\(Рис. 17\)](#page-19-1). В текущей категории статус всех отобранных заявок с непрочитанными документами меняется на статус «Прочитан».

| m                   | <b>Регистратор</b><br>Регистрация товарных знаков | $\left( \frac{1}{\epsilon} \right)$ Создать $\left  \frac{1}{\epsilon} \right $ | Прочитано -                                       |               |
|---------------------|---------------------------------------------------|---------------------------------------------------------------------------------|---------------------------------------------------|---------------|
| Библиотека заявок / | Bce $\Omega$ $\vee$<br>Категория                  | Показыват                                                                       | Пометить документы отобранных заявок прочитанными |               |
| Þ<br>Регистрация    | Рег. номер заявки                                 | Корреспонденция                                                                 | Учётный номер заявки                              | Дата создания |
| Q<br>Q              | Q                                                 | Q                                                                               | Q                                                 | Q             |
| 27.09.2017          | 2017700374                                        | 27.09.2017                                                                      | 78123                                             | 27.09.2017    |
| $\vee$ 31.08.2017   | 2017700347                                        | 31.08.2017                                                                      | 3278-Звездочка                                    | 31.08.2017    |
| $\times$ 17.08.2017 | 2017700338                                        | 17.08.2017                                                                      | проверка-1                                        | 17.08.2017    |
| $\times$ 17.08.2017 | 2017700337                                        | 17.08.2017                                                                      | проверка                                          | 17.08.2017    |

Рис. 17 Пометить документы отобранных заявок прочитанными

<span id="page-19-1"></span> Пометить все документы заявки непрочитанными [\(Рис. 18\)](#page-19-2). Статус всех документов заявки меняется на «Не прочитан».

| m               | <b>Регистратор</b><br>$\left( \bigoplus$ Создать $\left. \right.$<br>Регистрация ИЗ, ПМ, ТЗ, НМПТ/ПНМПТ | <b>(1)</b> Свойства заявки | Изменить<br>Отправить | Подписать | Иванов Иван<br>$\bullet\bullet\bullet$<br>Иванович<br>(Руководитель)                            |
|-----------------|----------------------------------------------------------------------------------------------------|----------------------------|-----------------------|-----------|-------------------------------------------------------------------------------------------------|
|                 | Библиотека заявок / Документы заявки на НМПТ/ПНМПТ "НМПТ-ролик" 2019700068                              |                            |                       |           | Удалить                                                                                         |
| Вх. номер<br>Þ  | Учётный номер документа                                                                                 | Дата создания              | Регистрация           | Статус    | Удалить ЭП                                                                                      |
| W190000056<br>◢ | Заявление на НМПТ и ПНМПТ "НМПТ-рол                                                                     | 08 04 2019                 | 08 04 2019            | Переда    | Прочитано<br>Пометить документ прочитанным                                                      |
| ⊠               | Заявка №2019700068 - Форма 940                                                                          | 08.04.2019                 | 08.04.2019            | Прочита   | Пометить документ непрочитанным                                                                 |
|                 |                                                                                                    |                            |                       |           | Пометить все документы заявки прочитанными<br>Пометить все документы заявки непрочитанными<br>. |

Рис. 18 Пометить все документы заявки не прочитанными

<span id="page-19-2"></span>В списке документов заявки изменить статус документа с «Не прочитан» на «Прочитан» и обратно можно путем нажатия на иконку «Конверт» входящего документа [\(Рис. 19\)](#page-20-1).

| Þ<br>Вх. номер                          | Учётный номер документа                                                                           | Дата создания         | Регистрация              | Статус          |                              |
|-----------------------------------------|---------------------------------------------------------------------------------------------------|-----------------------|--------------------------|-----------------|------------------------------|
| W17000230<br>⊿                          | Заявление "78123"                                                                                 | 27.09.2017            | 27.09.2017               | Передан на эксп | Свойства заявки              |
| TMA170000740<br>$\triangleright$        | Заявка №2017700374 - Форма 940                                                                    | 27.09.2017            | 27.09.2017               | Не прочитан     | Дата регистрации             |
| <sub>г</sub> ⊩Не прочитан               | Заявление о внесении изменений в п                                                                | 27.09.2017            |                          | Формируется     | 27.09.2017                   |
|                                         |                                                                                                   |                       |                          |                 | Дата передачи                |
|                                         |                                                                                                   |                       |                          |                 |                              |
|                                         |                                                                                                   | $(i)$ Свойства заявки | Отправить<br>Прочитано - |                 | Иванов Иван<br>۰<br>Иванович |
|                                         | <b>Регистратор</b><br>$\left( \widehat{+}\right)$ Cosylath $\cdot$<br>Регистрация товарных знаков |                       |                          |                 | <b>(Руководитель)</b>        |
| Библиотека заявок /                     | Документы заявки "70123" 2017700374                                                               |                       |                          |                 |                              |
| Вх. номер                               | Учётный номер документа                                                                           | Дата создания         | Регистрация              | Статус          |                              |
|                                         | Заявление "78123"                                                                                 | 27 09 2017            | 27 09 2017               | Передан на эксп | Свойства заявки              |
| Þ                                       | Заявка №2017700374 - Форма 940                                                                    | 27.09.2017            | 27.09.2017               | Прочитан        | Дата регистрации             |
| Ірочитан                                | Заявление о внесении изменений в п                                                                | 27.09.2017            |                          | Формируется     | 27.09.2017                   |
| m<br>47000230<br><b>N7 TMA170000740</b> |                                                                                                   |                       |                          |                 | Дата передачи                |

Рис. 19 Изменение статуса документа по клику на конверт документа

<span id="page-20-1"></span>**Примечание**. В базе данных фиксируется дата первого прочтения документа. Последующие изменения статуса с «Прочитан» на «Не прочитан» не влияют на дату первого прочтения документа.

# <span id="page-20-0"></span>**5.4.3 Поиск заявок, содержащие документы, поступившие из ФИПС, за указанный интервал времени**

Для поиска в ЛК документов, поступивших из ФИПС за указанный интервал времени, в том числе и недавно прочитанных, разработан фильтр, позволяющий указать сложные условия отбора, например диапазон дат поступивших документов и, как дополнительная опция, срок давности прочтения этих документов (сегодня, 3 дня, 5 дней, неделя назад, 2 недели назад, месяц назад). Если дополнительная опция не выбрана, то в отобранные результаты будут включены документы, имеющие дату поступления, входящую в указанный диапазон дат [\(Рис. 20\)](#page-21-1).

![](_page_21_Picture_47.jpeg)

Рис. 20 Поиск заявок, содержащие документы, поступившие из ФИПС, за указанный

#### интервал времени

# <span id="page-21-1"></span><span id="page-21-0"></span>**5.4.4 Работа с заявкой**

Меню команд для работы с заявкой показано на [Рис. 21.](#page-21-2)

![](_page_21_Picture_48.jpeg)

Рис. 21 Меню команд для работы с заявкой

<span id="page-21-2"></span>Для создания заявки используется пункт меню «Создать», для просмотра документов заявки пункт меню «Изменить», для удаления заявки из списка заявок –пункт меню «Удалить».

Нельзя удалить или отредактировать:

- заявку, направленную на регистрацию;
- зарегистрированную заявку;
- заявку, подписанную ЭП.

Для редактирования или удаления заявки, подписанной ЭП, необходимо удалить ЭП.

Для отправки на регистрацию заявки, подписанной ЭП, предназначен пункт меню «Отправить».

# <span id="page-22-0"></span>**5.4.5 Свойства заявки**

Для просмотра свойств заявки необходимо выбрать заявку в списке [\(Рис. 22\)](#page-22-1).

| Регистрация<br>Þ<br>$C = Q$                     | Рег. номер заявки<br>$\hbox{\tt Q}$ | Вх. номер заявки<br>$\hbox{\tt Q}$ | Учётный номер заявки<br>$\hbox{Q}$        | ↑ Дата создания<br>$\hbox{\tt Q}$      | Свойства заявки                                                      |
|-------------------------------------------------|-------------------------------------|------------------------------------|-------------------------------------------|----------------------------------------|----------------------------------------------------------------------|
| $\times$ 03.09.2015<br>$\times$ 03.09.2015      | 2015700465<br>2015700464            | W15000360<br>W15000359             | 11<br>$\mathbf{1}$                        | 03.09.2015<br>03.09.2015               | $\widehat{\phantom{a}}$<br>Дата регистрации<br>03.09.2015            |
| ◘<br>$\times$ 02.09.2015<br>$\times$ 02.09.2015 | 2015700462<br>2015700461            | W15000357<br>W15000356             | 12345678<br>1234567<br>123456             | 02.09.2015<br>02.09.2015<br>02.09.2015 | Дата передачи<br>03.09.2015                                          |
| $\times$ 01.09.2015<br>$\times$ 01.09.2015      | 2015700457<br>2015700455            | W15000352<br>W15000350             | 12345<br>1234                             | 01.09.2015<br>01.09.2015               | Дата создания<br>03.09.2015 15:47:55<br>Регистрационный номер заявки |
| $\times$ 01.09.2015<br>◘                        | 2015700454                          | W15000349                          | 123<br>номер1                             | 01.09.2015<br>14.08.2015               | 2015700465<br>Входящий номер заявки                                  |
| $-14.08.2015$<br>$\overline{\mathscr{L}}$       | 2015700416                          | W15000322                          | Номер 5<br>100                            | 14.08.2015<br>12.08.2015               | W15000360<br>Учётный номер заявки                                    |
| $\star$ 12.08.2015<br>$\times$ 10.08.2015       | 2015700411<br>2015700408            | W15000317<br>W15000314             | Учетный номер заявки 3<br>Учетный номер 2 | 11.08.2015<br>10.08.2015               | 11                                                                   |
| $\star$ 10.08.2015                              | 2015700407                          | W15000313                          | Учетный номер 1                           | 10.08.2015                             | Пользователь<br>Tect 9                                               |

Рис. 22 Просмотр свойств заявки

<span id="page-22-1"></span>В правой части окна отображается область просмотра, содержащая реквизиты выбранной заявки:

- Дата регистрации дата регистрации заявки;
- Дата передачи дата направления заявки на регистрацию;
- Дата создания дата и время создания заявки;
- Регистрационный номер заявки десятизначный номер, присваиваемый заявке при регистрации;
- Входящий номер заявки девятизначный номер с префиксом  $W$ ;
- Учетный номер заявки учетный номер, присваиваемый пользователем при создании заявки;
- Пользователь ФИО пользователя, владельца личного кабинета;
- Категория название категории, в которой находится заявка;
- Комментарий произвольный текст, вводится пользователем как комментарий к заявке.

## **5.4.6 Список документов заявки**

<span id="page-23-0"></span>Просмотреть список документов, содержащихся в заявке, можно двумя способами: выбрать заявку в списке и нажать на кнопку «Изменить» [\(Рис. 22\)](#page-22-1), либо открыть заявку двумя кликами мыши.

Откроется окно списка документов заявки [\(Рис. 23\)](#page-23-2).

![](_page_23_Picture_80.jpeg)

Рис. 23 Окно просмотра документов заявки

<span id="page-23-2"></span>При работе в браузере IE11 под Меню команд расположена Панель навигации [\(Рис. 24\)](#page-23-3), отображающая заголовок текущего раздела и ссылки-заголовки на разделы вышестоящих уровней (при наличии). Чтобы вернуться на один уровень выше можно также воспользоваться

стрелкой браузера IE «влево».

|                                                        | https://89.1.41.116:8448/Application/Documents/20177 $\mathcal{Q}$ V $\mathcal{Q}$ Ошибка сертификата $\mathcal{O}$ s ФИПС - Федера $\mathcal{Q}$ Документы з $\times$   $\mathbb{T}$   $\mathcal{Q}$ |                     |             |                 | 价文を                                                                                                    |
|--------------------------------------------------------|----------------------------------------------------------------------------------------------------|---------------------|-------------|-----------------|----------------------------------------------------------------------------------------------------|
| Файл<br>Правка                                         | Вид Избранное Сервис Справка                                                                                                    |                     |             |                 |                                                                                                    |
|                                                        | • Федеральная служба по и • Федеральная служба по и                                                                                                    |                     |             |                 | $\bigcirc$ $\cdot$ $\bigcirc$ $\cdot$ $\bigcirc$ $\bigcirc$ |
| <b>Регистратор</b><br>m<br>Регистрация товарных знаков | $\left( \bigoplus$ Создать $\left. \right.$                                                                                                    | (i) Свойства заявки | Отправить   |                 | Иванов Иван<br>8<br>Иванович                                                                                                    |
|                                                        | Библиотека заявок / Документы заявки "1232" 2017700226                                                                                                    |                     |             |                 |                                                                                                    |
| ∣¤<br>Вх. номер                                        | Учётный номер документа                                                                                                    | Дата создания       | Регистрация | Статус          |                                                                                                    |
| W17000151<br>◀                                         | Заявление "1232"                                                                                                    | 16.06.2017          | 16 06 2017  | Передан на эксп | Свойства заявки                                                                                                    |
| TMA170000442<br>罓                                      | Заявка №2017700226 - Форма 940                                                                                                    | 16.06.2017          | 16.06.2017  | Прочитан        | Дата регистрации                                                                                                    |
|                                                        | Заявление о внесении изменений в оп                                                                                                    | 27.06.2017          |             | Формируется     | 16.06.2017                                                                                                    |

Рис. 24 Панель навигации

## <span id="page-23-3"></span>**5.4.7 Свойства документа заявки**

<span id="page-23-1"></span>Для просмотра свойств документа заявки выберите документ в списке. В правой части окна отобразится область просмотра, содержащая реквизиты выбранного документа [\(Рис. 25\)](#page-24-0).

![](_page_24_Picture_135.jpeg)

#### Рис. 25 Свойства документа заявки

<span id="page-24-0"></span>Свойства документа заявки включает следующие атрибуты:

- Дата регистрации дата регистрации документа;
- Дата создания дата и время создания документа;
- Входящий номер документа девятизначный номер документа, присваиваемый документу при регистрации. Документы (исходящие), направленные на регистрацию из личного кабинета, имеют префикс «W», документы (входящие) – префикс «TMA».
- Учётный номер документа уникальный идентификатор документа, присваивается документу пользователем в момент создания документа или формируется по правилу: [шаблон] (порядковый номер). Документу «Заявление» автоматически присваивается учетный номер «Заявление» + «учетный номер заявки». Для входящих документов в колонке "Учетный номер" отображается название документа, которое соответствует названию документа из раздела «Открытые реестры» сайта ФИПС [\(Рис. 25\)](#page-24-0).
- Автор документа для исходящих документов ФИО владельца личного кабинета, в котором этот документ был создан, для входящих – ФИО подписанта документа.
- Тип документа для исходящей корреспонденции отображается наименование документа, для входящей – краткое наименование документа.
- Имя файла документа имя файла, содержащего изображение в формате tiff или текст документа в формате pdf.
- Статус статус документа, например, «Передан на экспертизу», «Прочитан».
- Комментарий для исходящей корреспонденции это комментарий, введенный пользователем при создании документа, для входящей корреспонденции – тип документа + входящий номер документа.

Примечание. Комментарий к документу недоступен эксперту при рассмотрении документа заявки.

## 26

# <span id="page-25-0"></span>**6 Создание заявки на ТЗ**

Для создания новой заявки в режиме «Библиотека заявок» нажмите на стрелку справа от

![](_page_25_Picture_92.jpeg)

пункта меню и в выпадающем списке выберите подпункт меню «Создать

заявку на ТЗ» [\(Рис. 26\)](#page-25-1).

![](_page_25_Picture_93.jpeg)

Рис. 26 Создание заявки

<span id="page-25-1"></span>Откроется окно «Свойства заявки» [\(Рис. 27\)](#page-25-2), содержащее следующие поля:

![](_page_25_Picture_94.jpeg)

Рис. 27 Свойства заявки

- <span id="page-25-2"></span> Поле «Учетный номер заявки». Это уникальный идентификатор, присваиваемый заявке пользователем в момент ее создания. Поле обязательно для заполнения.
- Поле «Категория» название текущей категории. Возможен выбор другой категории из

выпадающего списка при нажатии на иконку - справа от наименования категории.

- Комментарий комментарий к заявке, произвольный текст, вводится пользователем. Комментарий к заявке недоступен эксперту при рассмотрении заявки.
- Поле «Дата создания» дата создания заявки, заполняется автоматически. Поле не редактируемое.

 Поле «Пользователь» – ФИО пользователя личного кабинета. Заполняется автоматически из сертификата ключа ЭП. Поле не редактируемое.

По окончании ввода данных пользователь может либо сохранить введенную информацию,

Отменить выбрав пункт меню  $\bigcirc$  Сохранить , либо, выбрав пункт меню . Отменить . отказаться от сохранения и вернуться в Библиотеку заявок [\(Рис. 26\)](#page-25-1).

После сохранения свойств заявки открывается окно «Документы заявки».

## <span id="page-26-0"></span>**7 Создание документа «Заявление»**

Обязательным документом для любой создаваемой заявки является Заявление.

В окне режима «Библиотека заявок/Документы заявок» выберите пункт меню «Создать», затем из выпадающего списка выберите строку «Заявление» [\(Рис. 28\)](#page-26-1).

![](_page_26_Picture_134.jpeg)

#### Рис. 28 Создание документа Заявление

<span id="page-26-1"></span>Откроется электронная форма заявления [\(Рис. 29\)](#page-26-2).

![](_page_26_Picture_135.jpeg)

Рис. 29 Форма Заявления

<span id="page-26-2"></span>В верхней части окна располагается Меню команд:

- Сохранить сохранение последних введённых на закладках данных;
- Отменить отмена сохранения введенных данных.
- Сохранить в XML-файл сохранение данных, введенных в поля формы, в XML файл. Этот XML – файл может быть использован для автоматической загрузки данных в электронную форму заявления новой заявки.
- Загрузить XML используется для автоматического внесения всей информации или части информации в экранную форму Заявления. Для подготовки файла XML используется XML-файл, автоматически подготовленный сервисом при нажатии на кнопку «Сохранить в XML-файл», или используется схема XSD, размещенная на сайте

ФИПС в разделе «Подача заявки – [Подача заявки на изобретение, полезную модель,](http://new.fips.ru/podacha-zayavki/podacha-zayavki-na-tovarnyy-znak/index.php)  [товарный знак, НМПТ/ПНМПТ](http://new.fips.ru/podacha-zayavki/podacha-zayavki-na-tovarnyy-znak/index.php) – Пользовательская и техническая документация – [XSD](http://new.fips.ru/podacha-zayavki/podacha-zayavki-na-tovarnyy-znak/PackageSchema.xsd)[схема](http://new.fips.ru/podacha-zayavki/podacha-zayavki-na-tovarnyy-znak/PackageSchema.xsd) для загрузки заявки на ТЗ, НМПТ/ПНМПТ из XML».

 МКТУ – электронный справочник, используемый для подготовки перечня товаров и/или услуг.

Для подготовки Заявления на ТЗ заполните следующие закладки:

## <span id="page-27-0"></span>**7.1 Закладка «Заявитель»**

![](_page_27_Picture_114.jpeg)

Фрагмент закладки «Заявитель» представлен на [Рис. 30.](#page-27-1)

Рис. 30 Фрагмент закладки «Заявитель»

- <span id="page-27-1"></span> Код страны {ВОИС ST.3} – Для выбора кода страны используется справочник, содержащий двухбуквенные коды стран мира по стандарту ВОИС ST.3. Одновременно с кодом страны в указанное поле выгружается наименование страны. По умолчанию установлен код «RU Россия». Обязательно для заполнения.
- Наименование / Имя Заявителя: Указывается полное наименование юридического лица (согласно учредительному документу) или фамилия, имя, отчество индивидуального предпринимателя. Разрешены: кириллица, латиница, спец. символы: /#.,-+@"" & ! ?:#  $() \cdot$
- Транслитерация Наименования / Имени заявителя для иностранного заявителя и заявителей стран СНГ – поле обязательное для заполнения.
- Для российского заявителя поле «Транслитерация» не заполняется.

 (731) Почтовый адрес заявителя – вводится полный адрес места нахождения или места жительства заявителя. Адрес заполняется в соответствии с общепринятыми сокращениями слов, которые включаются в адрес.

Для российского заявителя обязательны для заполнения поля:

- Индекс – почтовый адрес заявителя.

- Поле «Строка адреса» – вводится адрес заявителя без почтового индекса.

Для иностранного заявителя и заявителя стран СНГ заполняются:

- Индекс – почтовый индекс. Для иностранного заявителя поле не заполняется.

- поле «Строка адреса»*–* полный почтовый адрес заявителя, включая индекс (если имеется), полное наименование и код страны. Адрес вводится одной строкой. Поле редактируемое. Обязательно для заполнения.

- поле «Адрес на иностранном языке» не обязательно для заполнения.

Данные заявителя:

#### **Для российского заявителя:**

- СНИЛС –Страховой номер индивидуального лицевого счёта физического лица или индивидуального предпринимателя, имеет 11 цифр.

- ОГРН (ОГРНИП) – ОГРН – основной государственный регистрационный номер, имеет 13 цифр, ОГРНИП – основной государственный регистрационный номер индивидуального предпринимателя, имеет 15 цифр. Поле обязательно для заполнения. Допускается ввод только цифр. Для физического лица вводится значение, состоящее из 15 нулей.

ИНН – идентификационный номер налогоплательщика (ИНН), для юридического лица – 10 цифр, для физического лица или индивидуального предпринимателя – 12 цифр. Поле обязательное для заполнения.

КПП – код причины постановки на учет в налоговом органе (КПП) имеет 9 цифр. Обязательно для заполнения. Допускается ввод только цифр. Для индивидуального предпринимателя или физического лица вводится значение, состоящее из 9 нулей.

Субъект РФ – выбирается из раскрывающегося списка; поле обязательное для российского заявителя;

(750)Адрес для переписки - адрес места нахождения в РФ заявителя - юридического лица, или адрес места жительства заявителя – индивидуального предпринимателя, постоянно проживающего в Российской Федерации, либо адрес места нахождения представителя, в том числе патентного поверенного, зарегистрированного в Роспатенте, или иной адрес на территории РФ. Заполняется автоматически. При заполнении используется почтовый адрес, указанный пользователем в Личных настройках при регистрации в системе, или в разделе «Настройки» личного кабинета пользователя. Поле редактируемое.

Адресат– Заполняется автоматически, в качестве адресата указывается ФИО пользователя личного кабинета (владельца ключа). Поле редактируемое. Не обязательно для заполнения.

Поле «Адрес электронной почты» – поле обязательное для заполнения, выгружается автоматически из Личных настроек пользователя.

Е-mail и установка признака «Высылать корреспонденцию и уведомления на Е-mail» – указываются, если владелец кабинета имеет намерение получать дополнительно корреспонденцию и подтверждение об успешной регистрации документов на указанный электронный адрес. Не является частью адреса для переписки.

**ВНИМАНИЕ**. Прекращение направления входящей корреспонденции из ФИПС в Ваш электронный ящик производится на основании обращения владельца личного кабинета по каждой из заявок в Службу технической поддержки в связи с потерей/компрометацией адреса электронной почты или при изъявлении желания прекратить получать документы по электронной почте. ФИПС не несет ответственности за не доставку документов на указанный электронный ящик, случившуюся не по вине ФИПС. Всю ответственность за доступность к почтовому ящику несет владелец личного кабинета.

### <span id="page-29-0"></span>**7.2 Закладка «Плательщик»**

На закладке "Плательщик" [\(Рис. 31\)](#page-29-1) указываются сведения о плательщике (заявителе, или его представителе, или лице, действующем по поручению заявителя). Закладка обязательна для заполнения.

![](_page_29_Picture_105.jpeg)

<span id="page-29-1"></span>Рис. 31 Фрагмент закладки «Плательщик» c полем для ввода пункта Положения о пошлинах

Закладка "Плательщик" содержит:

Блок для указания пунктов пошлин:

- секция «Уплачена пошлина по пунктам» (при оплате пошлины до направления заявки на регистрацию),

- секция «Онлайн-оплата пошлины по пунктам» (для онлайн-оплаты пошлины по автоматически выставленному начислению).

В секции «Уплачена пошлина по пунктам» указываются пункты пошлин, если оплата пошлин по определенным пунктам Положения о пошлинах проведена до подачи заявки:

- по п.2.1 – за регистрацию заявки и принятие решения по результатам формальной экспертизы;

- по п.2.2 – за регистрацию выделенной заявки и принятие решения по результатам формальной экспертизы;

- по п.2.4 – за проведение экспертизы обозначения, заявленного в качестве товарного знака, и принятие решения по ее результатам;

- поле для ввода пункта(ов) Положения о пошлинах, по которому осуществлена уплата пошлины, содержание данного поля будет отражено в заявлении.

В секции «Онлайн-оплата пошлины по пунктам» указываются пункты пошлин 2.1 и/или 2.2 и/или 2.4, если Вы планируете получить по ним автоматически сформированные начисления и осуществить онлайн-оплату с использованием сервиса ЕПГУ из личного кабинета АРМ Регистратор.

Выбор пунктов пошлин в секциях «Уплачена пошлина по пунктам» и «Онлайн-оплата пошлины по пунктам» является взаимоисключающим.

 Поле «Гражданство»– это Общероссийский классификатор стран мира, содержащий двухбуквенный код и краткое наименование страны, гражданином которой является плательщик. Выбирается из выпадающего списка.

Указание вида плательщика – «Физическое лицо», «Юридическое лицо», «Индивидуальный предприниматель».

- Поле «Наименование /Имя плательщика»– полное наименование юридического лица или ФИО физического лица или индивидуального предпринимателя.
- Поле «Тип документа» тип документа, удостоверяющий личность плательщика – физического лица. Значение выбирается из справочника кодов типов документа.

Поле «Серия, номер документа, удостоверяющего личность плательщика» – вводятся сведения о документе, удостоверяющем личность плательщика – физического лица.

Примечание. Серия и номер документа вводится в одну строку, без разделителей. Символы "N" и - не указываются. Буквы, содержащиеся в серии и номере документа, вводятся как заглавные. Для кода 01 (Паспорт гражданина РФ) вводится десятизначное число без пробелов.

Блок «Идентификаторы плательщика».

Поле «ИНН» - Идентификационный номер налогоплательщика. Состоит из 10 цифр для юридического лица и 12 цифр для физического лица и индивидуального предпринимателя. Допустимы только арабские цифры. Для иностранного плательщика значение ИНН должно начинаться с «9909».

Поле «КПП» – код причины постановки на учет. «КПП» состоит из 9 цифр. Для иностранного плательщика поле «КПП» должно иметь пустое значение.

Поле «КИО» – код иностранной организации. Состоит из 5 цифр.

Поле «СНИЛС» – страховой номер индивидуального лицевого счета. Состоит из 12 цифр.

В зависимости от выбранного сочетания, на интерфейсе отображается набор полей, обязательных для заполнения. Эти поля отмечены рамкой красного цвета.

### **Секция «Уплачена пошлина по пунктам»**

Пункты пошлин указываются только в том случае, если на момент отправки заявки на регистрацию пошлина уже **уплачена**.

В зависимости от наличия или отсутствия сведений о плательщике и уплаченной пошлины на момент отправки заявки на регистрацию, пользователю предоставляется 3 варианта заполнения:

1 вариант – если пошлина уплачена, то указываются пункты пошлины и сведения о плательщике.

2 вариант – если пошлина не уплачена, но плательщик известен, то вводятся только сведения о плательщике, а пункты пошлины не указываются.

3 вариант – если пошлина не уплачена и плательщик не известен, то пункты пошлины не указываются, в поле «Наименование/Имя плательщика» вводятся значение «Нет данных», а в поля «Идентификаторы плательщика » вводятся нулевые значения.

#### **Секция «Онлайн-оплата пошлины по пунктам»**

В секции «Онлайн-оплата пошлины» предоставляется возможность ввода отметок о необходимости выставления начислений в автоматическом режиме по конкретным пунктам положения о пошлинах (п.2.1., п.2.2. и п.2.4.) для осуществления онлайн-оплаты [\(Рис. 32\)](#page-32-0).

![](_page_32_Picture_62.jpeg)

Рис. 32 Фрагмент закладки «Плательщик»

<span id="page-32-0"></span>Если в секции «Уплачена пошлина по пунктам» соответствующая отметка об уплате пошлины до направления заявки на регистрацию проставлены пользователем, то возможность ввода такой же отметки в секции «Онлайн-оплата пошлины» о необходимости выставления начислений в автоматическом режиме по соответствующему пункту положения о пошлинах будет закрыта.

При сохранении заявления, если была выбрана хотя бы одна отметка о необходимости выставления начисления для онлайн-оплаты, проверяются реквизиты плательщика на заполнение; при наличии реквизитов, состоящих из одних нулей, система предупреждает пользователя о невозможности выставления начисления в автоматическом режиме и осуществления онлайн-оплаты; возможность направления заявки на регистрацию при этом не блокируется [\(Рис. 33\)](#page-32-1).

![](_page_32_Picture_63.jpeg)

<span id="page-32-1"></span>Рис. 33 Сообщение при сохранении данных

Только после регистрации заявки для каждого указанного пункта пошлины онлайн-оплаты размещается «Уведомление о начислении», включая уникальный идентификатор начисления (УИН); название документа содержит пункт пошлины; в качестве печатной формы формируется PDF-документ с начислением; PDF-документ (без ЭП) размещается в ЛК как непрочитанный, и печатная форма документа отправляется по электронной почте, указанной в заявлении при подаче заявки на регистрацию ТЗ [\(Рис. 34\)](#page-33-0).

| Библиотека заявок / Документы заявки на ТЗ "Заявка на ТЗ" 2022700098 |                                     |               |             |                       |  |  |  |  |
|----------------------------------------------------------------------|-------------------------------------|---------------|-------------|-----------------------|--|--|--|--|
| $\Box$ Bx. номер                                                     | Учётный номер документа             | Дата создания | Регистрация | Статус                |  |  |  |  |
| W22000092<br>◢                                                       | Заявление на ТЗ "Заявка на ТЗ"      | 15.11.2022    | 15.11.2022  | Передан на экспертизу |  |  |  |  |
| $\blacktriangleright$ TMA220000207                                   | Заявка №2022700098 - Форма 940      | 15.11.2022    | 15.11.2022  | Не прочитан           |  |  |  |  |
| ы                                                                    | Уведомление о начислении по п. 2.1. | 15.11.2022    | 15.11.2022  | Не прочитан           |  |  |  |  |
|                                                                      | Уведомление о начислении по п. 2.4. | 15.11.2022    | 15.11.2022  | Не прочитан           |  |  |  |  |
|                                                                      |                                     |               |             |                       |  |  |  |  |

Рис. 34 «Уведомление о начислении» в документах заявки

<span id="page-33-0"></span>Для просмотра документа «Уведомление о начислении»(извещения о начислении) нажмите на иконку, расположенную справа от имени файла заявления [\(Рис. 35\)](#page-33-1). Откройте файл или сохраните его на локальном диске, чтобы просмотреть его позже.

|                    | Библиотека заявок / Документы заявки на ТЗ "Заявка на ТЗ" 2022700098 |               |             |                       |                                                     |
|--------------------|----------------------------------------------------------------------|---------------|-------------|-----------------------|-----------------------------------------------------|
| Э Вх. номер        | Учётный номер документа                                              | Дата создания | Регистрация | Статус                |                                                     |
| <b>△</b> W22000092 | Заявление на ТЗ "Заявка на ТЗ"                                       | 15.11.2022    | 15.11.2022  | Передан на экспертизу | Свойства документа                                  |
| TMA220000207       | Заявка №2022700098 - Форма 940                                       | 15.11.2022    | 15.11.2022  | Не прочитан           | Дата регистрации                                    |
| $\blacksquare$     | Уведомление о начислении по п. 2.1.                                  | 15.11.2022    | 15.11.2022  | Не прочитан           | 15.11.2022                                          |
| ⊵                  | Уведомление о начислении по п. 2.4.                                  | 15.11.2022    | 15.11.2022  | Не прочитан           | Дата создания                                       |
|                    |                                                                      |               |             |                       | 15.11.2022 16:42:27                                 |
|                    |                                                                      |               |             |                       | Входящий номер документа                            |
|                    |                                                                      |               |             |                       | $\hspace{0.1mm}-\hspace{0.1mm}$                     |
|                    |                                                                      |               |             |                       | Учётный номер документа                             |
|                    |                                                                      |               |             |                       | Уведомление о начислении по п. 2.1.                 |
|                    |                                                                      |               |             |                       | Тип документа                                       |
|                    |                                                                      |               |             |                       | Уведомление о начислении                            |
|                    |                                                                      |               |             |                       | Имя файла документа                                 |
|                    |                                                                      |               |             |                       | <b>Fai</b><br>Уведомление о начислении по п. 2.1pdf |

Рис. 35 Иконка для просмотра «Уведомления о начислении»

<span id="page-33-1"></span>Для открытия документа «Уведомление о начислении» (для отображения данных о начислениях и предоставления возможности онлайн-оплаты)необходимо нажать кнопку «Открыть», расположенную в меню, наверху [\(Рис. 36\)](#page-34-0).

| <b>Регистратор</b><br>$\mathbf{m}$<br><br>РЕГИСТРАЦИЯ ИЗ ПМ ТЗ (П) НМПТ (П)ГУ | $\bf(i)$<br>$\left( \bigoplus$ Создать –<br>Свойства заявки | <b>Открыть</b><br><b>Отправить</b> | Подписать<br>Удалить ЭП<br>Удалить | Прочитано -<br>$\cdots$ |  |  |  |  |  |
|-------------------------------------------------------------------------------|-------------------------------------------------------------|------------------------------------|------------------------------------|-------------------------|--|--|--|--|--|
| Библиотека заявок / Документы заявки на ТЗ "Заявка на ТЗ" 2022700098          |                                                             |                                    |                                    |                         |  |  |  |  |  |
| ◻<br>Вх. номер                                                                | Учётный номер документа                                     | Дата создания                      | Регистрация                        | Статус                  |  |  |  |  |  |
| ⊿<br>W22000092                                                                | Заявление на ТЗ "Заявка на ТЗ"                              | 15.11.2022                         | 15.11.2022                         | Передан на экспертизу   |  |  |  |  |  |
| $\blacktriangleright$ TMA220000207                                            | Заявка №2022700098 - Форма 940                              | 15.11.2022                         | 15.11.2022                         | Не прочитан             |  |  |  |  |  |
| $\blacksquare$                                                                | Уведомление о начислении по п. 2.1.                         | 15.11.2022                         | 15.11.2022                         | Не прочитан             |  |  |  |  |  |
| ы                                                                             | Уведомление о начислении по п. 2.4.                         | 15.11.2022                         | 15.11.2022                         | Не прочитан             |  |  |  |  |  |
|                                                                               |                                                             |                                    |                                    |                         |  |  |  |  |  |
|                                                                               | $\sqrt{ }$<br>$\sim$ $\sim$                                 | $\mathbf{v}$                       |                                    |                         |  |  |  |  |  |

Рис. 36 Открытие «Уведомления о начислении»

<span id="page-34-0"></span>После открытия документа «Уведомление о начислении» в списке начислений отображаются УИН, сумма и назначение платежа (зелёным цветом выделяются начисления, по которым производилась попытка онлайн-оплаты) [\(Рис. 37\)](#page-34-1).

После выбора начисления (в списке начислений) предоставляется возможность уплаты по кнопке «Оплатить»[\(Рис. 37\)](#page-34-1).

Если уплата не будет производиться, нажмите кнопку «Закрыть»[\(Рис. 37\)](#page-34-1).

![](_page_34_Picture_74.jpeg)

Рис. 37 Просмотр документа, кнопки «Оплатить», «Закрыть» начисление

<span id="page-34-1"></span>При нажатии на кнопку «Оплатить» происходит переадресация на портал «Госуслуги», куда передаётся УИН выбранного начисления и другие параметры для уплаты [\(Рис. 38\)](#page-35-0).

![](_page_35_Picture_23.jpeg)

Рис. 38 Оплата начисления

<span id="page-35-0"></span>Следуйте указаниям системы уплаты начислений ЕПГУ.

![](_page_35_Picture_24.jpeg)

Рис. 39 Оплата начисления

![](_page_36_Picture_31.jpeg)

Рис. 40 Оплата начисления

![](_page_36_Picture_32.jpeg)

Рис. 41 Оплата начисления

Обновление статуса оплаченного начисления в Вашем личном кабинете «АРМ Регистратор»

осуществляется после нажатия на иконку [\(Рис. 37\)](#page-34-1).

#### **Оплата начисления по QR-коду с УИН**

Откройте документ «Уведомление о начислении». Найдите на документе изображение QRкода. Откройте приложение, например, Сбербанк Онлайн, перейдите в раздел Платежи, выберите пункт меню Оплата по QR или штрих-коду. Наведите камеру на QR-код. УИН будет считан автоматически, и Вам будет предложено выбрать карту для оплаты. Следуйте указаниям системы оплаты.

#### **Оплата начисления по QR-коду (электронная платежка)**

Откройте документ «Уведомление о начислении». Откройте приложение Вашего банка для осуществления оплаты по QR или штрих-коду. Наведите камеру на QR-код, расположенный справа от блока со сведениями о документе [\(Рис. 37\)](#page-34-1). QR-код сформирован по ГОСТ Р 56042- 2014. Данные электронной платежки, необходимые для оплаты через Ваш мобильный банк, будут считаны автоматически и Вам будет предложено выбрать карту для оплаты. Следуйте указаниям системы оплаты.

#### <span id="page-37-0"></span>**7.3 Закладка «Представитель»**

При наличии представителя заявителя на закладке «Представитель» указываются сведения о представителе.

В зависимости от того, является ли представитель патентным поверенным или представителем, действующим на основании доверенности (не являющимся патентным поверенным), на интерфейсе проставляется соответствующая отметка.

**ВАЖНО**. Переключатель по умолчанию установлен на отметке «Патентный поверенный». Если заявителем является юридическое лицо (или индивидуальный предприниматель) и заявка подписывается генеральным директором (или индивидуальным предпринимателем), то закладка «Представитель» **не заполняется**.

Для ввода сведений о представителе, являющимся патентным поверенным [\(Рис. 42\)](#page-38-0), достаточно в поле «Регистрационный номер» ввести регистрационный номер и нажать клавишу «ENTER». При этом в регистрационный номер автоматически добавляются лидирующие нули, если номер патентного поверенного содержит менее 4 цифр, поля «Имя», «Адрес» и «Специализация» заполняются системой автоматически в соответствии с введенным номером патентного поверенного из Реестра.

В указанные поля сведения выгружаются из справочника патентных поверенных и не подлежат редактированию, за исключением полей «Телефон», «Факс» и «E-mail».

**Примечание**. Для подачи заявки на товарный знак патентный поверенный должен иметь специализацию «Товарные знаки» (значение кода «4»). Если специализация патентного поверенного иная, то подать заявку на товарный знак он может только в качестве представителя заявителя по доверенности.

![](_page_38_Picture_52.jpeg)

Рис. 42. Закладка "Представитель" с отметкой «Патентный поверенный»

<span id="page-38-0"></span>Если представитель заявителя не является патентным поверенным, то выберите отметку «Представитель» [\(Рис. 43\)](#page-38-1).

![](_page_38_Picture_53.jpeg)

Рис. 43. Закладка «Представитель» с отметкой «Представитель»

<span id="page-38-1"></span>Обязательными для заполнения являются поля: «Имя» и «Адрес» представителя. Для более полной информации о представителе рекомендуется заполнить также поля «Телефон», «Факс», «E-mail» и «Срок представительства». Все поля на закладке редактируемые и заполняются вручную с клавиатуры.

## <span id="page-39-0"></span>**7.4 Закладка «Заявляемое обозначение»**

![](_page_39_Picture_133.jpeg)

Фрагмент закладки «Заявляемое обозначение» представлен н[аРис. 44.](#page-39-1)

Рис. 44 Фрагмент закладки «Заявляемое обозначение»

<span id="page-39-1"></span>Закладка содержит следующий набор полей:

**Поле «(540) Заявляемое обозначение»**– для загрузки изображения заявляемого

обозначения используется иконка  $\left| \right|$   $\triangle$ 

Требования, предъявляемые к файлу изображения:

- Размер файла должен быть не более 5 MB как до, так и после возможных преобразований. Разрешенные типы файлов: tif, tiff, bmp, jpg, jpeg, png, gif.
- Изображение допустимых форматов, при необходимости, будет преобразовано в формат TIFF.
- Разрешение файла 300 dpi. Если разрешение загружаемого файла изображения товарного знака отличается от требуемого системой (300 dpi), системой будет предпринята попытка изменить разрешение файла. Если изменение разрешения произведено успешно, в системе будет сохранен измененный файл, и пользователю будет выведено соответствующее сообщение и измененное изображение товарного знака. Если пользователя не устраивает качество измененного изображения, необходимо удалить файл и загрузить новый файл, подготовленный в соответствии с требованиями к изображению заявляемого обозначения.
- Изображения не должны содержать данные о прозрачности.
- Размер изображения 8 × 8 см. Если размер изображения не соответствует рекомендуемому, то изображение, при необходимости, будет пересохранено с разрешением 300 dpi и размером  $8 \times 8$  см.
- Цвет для цветного изображения должен быть использован цветовой режим RGB 24.
- Размер распакованного в память изображения должен быть не более 30 MB.

**ВАЖНО**. В случае если файл изображения не соответствует требованиям, при необходимости, будет произведена конвертация. После конвертации убедитесь в соответствии измененного изображения оригиналу. Если по каким-то причинам автоматически преобразованное изображение не соответствует оригиналу, рекомендуется подготовить новый файл, отвечающий требованиям к файлу изображения.

- **Поле** «**(571) Описание заявляемого обозначения»** служит для пояснения существа заявленного обозначения, его идентификации. Заполнение поля обязательно для всех видов знаков. Исключение составляет вид знака «(558) Знак, состоящий исключительно из одного или нескольких цветов». Для этого вида знака обязательно для заполнения одно из двух полей – «(571) Описание заявленного обозначения» или «(591) Цветовое сочетание».
- **Поле «(541) Словесное обозначение»** это словесная часть заявляемого обозначения. Словесное обозначение должно соответствовать словесной составляющей знака, указанной на изображении. Длина поля имеет фиксированную длину – 256 символов.
- **Категория знака** (W, C, D). Техническая характеристика заявляемого обозначения, соответствует определенному виду заявляемого обозначения. По умолчанию установлена категория знака «W». Выбирается из выпадающего списка:

W – к категории знака W относятся словесные обозначения, слова, сочетания букв, имеющие словесный характер, словосочетания, предложения, другие единицы языка, а также их сочетания. Для категории знака «W» из списка поля «(550) Другое» доступен только выбор значения «Словесный знак». Указание вида знака «Словесный знак» не является обязательным для данной категории.

C – к категории знака «C» относятся комбинированные обозначения и комбинации элементов разного вида: изобразительных, словесных, объемных и других элементов, например, картинка + слова, слово + цифра, слова в цвете, слово, выполненное оригинальным шрифтом, а также нетрадиционные виды товарных знаков, и обозначения, выполненные в цвете. Для нетрадиционных видов товарных знаков допустима загрузка файлов 3D-моделей в следующих форматах: step, stp, u3d, prc, obj, stl, максимальный размер файла не должен превышать 50 MB.

Для категории знака «С» из списка поля «(550) Другое» доступен выбор значения «Комбинированный знак» для всех видов комбинированных знаков, за исключением знаков: «Изменяющийся», «Позиционный», «Вкусовой», «Световой», «Осязательный». Указание вида знака «Комбинированный знак» не является обязательным для данной категории.

D – к категории знака «D» относятся изображения на плоскости живых существ, предметов, природных и иных объектов, композиции линий, пятен, любых фигур (картинка без слов, одна буква, сочетание согласных букв на кириллице или латинице, одни цифры).

Для категории знака «D» из списка поля «(550) Другое» доступен только выбор значения «Изобразительный знак». Указание вида знака «Изобразительный знак» не является обязательным для данной категории.

 **Поле «(591) Цветовое сочетание»**– если охрана товарного знака испрашивается в ином цветовом сочетании, чем черно-белое, то заявитель должен указать в заявке цвет или цветовое сочетание цветов, подлежащих охране. Поле не заполняется для видов знака категории «W» и следующих видов знака категории «С»: «Звуковой», «Обонятельный», «Вкусовой», «Осязательный».

**Примечание**. Для вида знака «(558) Знак, состоящий исключительно из одного или нескольких цветов» обязательно для заполнения одно из двух полей – «(571) Описание заявленного обозначения» или «(591) Цветовое сочетание».

Для следующих видов знака флажки проставляются только при наличии у знака соответствующих свойств.

- **(554) Объёмный знак**
- **(555) Голографический знак**
- **(556) Звуковой знак**
- **(557) Обонятельный знак**
- **(558) Знак, состоящий исключительно из одного или нескольких цветов**
- **Поле «(550) Другое»** устанавливается флаг для выбора из раскрывающегося списка "нетрадиционных" знаков («Изменяющийся знак», «Позиционный знак», «Движущийся знак», «Вкусовой знак», «Знак, воспринимаемый на ощупь»).
- **Поле «(551) Коллективный знак**» устанавливается флаг;
- **Поле «Право колл. зн. (лица)»** перечень лиц, имеющих право пользования товарным знаком;
- **Поле «Заявляемое обозначение представлено на отдельном материальном носителе**, а именно» **–** указывается вид носителя для заявляемого обозначения, которое не может быть воспроизведено в заявлении и должно быть передано в ФИПС через окно приема или почтовое отделение связи.

# <span id="page-42-0"></span>**7.5 Закладка «Приоритет»**

Испрашиваемый приоритет указывается на одноимённой закладке [\(Рис. 45\)](#page-42-2).

Приоритет заявки может принимать значения:

- (230) Выставочный приоритет;
- (320) Конвенционный приоритет;
- (151) Международной регистрации;
- (646) Приоритет международной регистрации;
- $(646)$  Приоритет по дате записи о ТР;
- $\bullet$  (641) Выделенная заявка.
- Значение «-» установлено по умолчанию, если по заявке не испрашивается более ранний приоритет. В этом случае закладка «Приоритет» не заполняется.

![](_page_42_Picture_91.jpeg)

Рис. 45 Список испрашиваемых приоритетов

# <span id="page-42-2"></span><span id="page-42-1"></span>**7.6 Закладка «Товары и услуги»**

На закладке «Товары и услуги» указывается перечень товаров и услуг (Т/У), в отношении которых испрашивается регистрация товарного знака [\(Рис. 46\)](#page-43-0).

| <b>PerMCTDaTOD</b><br>冊                                            | • Сохранить            |    | Отменить          |    |    | Загрузить XML |    |    | Сохранить в XML |    | <b>MKTY</b> |    |    |    |       | ö  |    | Иванов Иван<br>Иванович<br>(Руководитель) |    |
|--------------------------------------------------------------------|------------------------|----|-------------------|----|----|---------------|----|----|-----------------|----|-------------|----|----|----|-------|----|----|-------------------------------------------|----|
| Библиотека заявок / Заявка на ТЗ "ТЗ-30" / Заявление на ТЗ "ТЗ-30" |                        |    |                   |    |    |               |    |    |                 |    |             |    |    |    |       |    |    |                                           |    |
| Свойства документа                                                 |                        |    | ∨ Товары и услуги |    |    |               |    |    |                 |    |             |    |    |    |       |    |    |                                           |    |
| ⊘ Заявитель                                                        | 01                     | 02 | 03                | 04 | 05 | 06            | 07 | 08 | 09              | 10 | $-11$       | 12 | 13 |    | 14 15 | 16 | 17 | 18                                        | 19 |
| ⊘ Плательщик                                                       | 20                     | 21 | 22                | 23 | 24 | 25            | 26 | 27 | 28              | 29 | 30          | 31 | 32 | 33 | 34    | 35 | 36 | 37                                        | 38 |
| ■ Представитель                                                    | 39                     | 40 | 41                | 42 | 43 | 44            | 45 |    |                 |    |             |    |    |    |       |    |    |                                           |    |
| • Заявляемое обозначение                                           | □ Скрыть пустые классы |    |                   |    |    |               |    |    |                 |    |             |    |    |    |       |    |    |                                           |    |
| ■ Приоритет                                                        | Класс 01               |    |                   |    |    |               |    |    |                 |    |             |    |    |    |       |    |    |                                           | g  |
| ⊘ Товары и услуги                                                  |                        |    |                   |    |    |               |    |    |                 |    |             |    |    |    |       |    |    |                                           |    |
| В Материалы заявки                                                 |                        |    |                   |    |    |               |    |    |                 |    |             |    |    |    |       |    |    |                                           |    |
|                                                                    |                        |    |                   |    |    |               |    |    |                 |    |             |    |    |    |       |    |    |                                           |    |
|                                                                    |                        |    |                   |    |    |               |    |    |                 |    |             |    |    |    |       |    |    |                                           |    |

Рис. 46 Закладка «Товары и услуги»

<span id="page-43-0"></span>Выберите номер класса, для которого надо сформировать перечень товаров и услуг. Подготовьте перечень вручную (путем набора терминов на клавиатуре или вставкой терминов), или при помощи вставки терминов из МКТУ через пункт меню «МКТУ», или нажав на иконку

g

.

При вводе наименований Т/У вручную необходимо придерживаться правил:

- каждое наименование Т/У вводится в окно выбранного класса с прописной буквы, перед ней не должно присутствовать никаких специальных символов.

- для разделения наименований Т/У используется точка с запятой.

- после точки с запятой ставится один пробел.

При добавлении наименований Т/У из МКТУ, выполните следующие действия:

- в поле Класс закладки «Товары и услуги» выберите номер нужного класса [\(Рис. 46\)](#page-43-0).
- нажмите пункт меню «МКТУ». Откроется окно «МКТУ»[\(Рис. 47\)](#page-44-0).

Класс 02: термины для добавления в перечень Т/У

![](_page_44_Picture_64.jpeg)

Весь МКТУ Всё удалить

#### Рис. 47 Фрагмент окна МКТУ

<span id="page-44-0"></span> Выберите нужные термины и нажмите на кнопку «Сохранить», чтобы сохранить выбранные термины, или «Отменить», чтобы отказаться.

Для вставки всех терминов 45 классов используется кнопка «Весь МКТУ»

Для удаления всех терминов – кнопка «Все удалить» [\(Рис. 47\)](#page-44-0).

**Примечание**. Сортировка терминов в алфавитном порядке внутри класса производится только при вставке терминов из МКТУ. При ручном наборе или вставке терминов путем COPY-PAST автоматическая сортировка не производится, термины отображаются в том порядке, в котором термины были введены пользователем.

Сохранить

Отмена

#### <span id="page-45-0"></span>**7.7 Материалы заявки**

# ∕ Материалы заявки

□ Прошу выдать свидетельство на бумажном носителе

#### №№ свидетельств

#### Рис. 48 Окно «Материалы заявки»

<span id="page-45-1"></span>На закладке «Материалы заявки» [\(Рис. 48\)](#page-45-1) вводится информация о ранее полученных номерах свидетельств о регистрации товарных знаков. В случае необходимости установите флаг в поле «Прошу выдать свидетельство на бумажном носителе».

Заполнив поля заявления, нажмите на кнопку «Сохранить», если хотите сохранить введенные данные, в противном случае нажмите на кнопку «Отменить».

При сохранении заявления производится дополнительный форматно-логический контроль введенной информации. В случае обнаружения ошибок на экран будет выдано сообщение соответствующее сообщение. Нажмите на кнопку «ОК», чтобы остаться в форме заявления и исправить ошибки, или «Закрыть», чтобы сохранить заявление.

Если все поля заявления заполнены без ошибок, то после сохранения заявления система создает бланк Заявления.

Перед подписанием документа ЭП проверьте правильность заполнения полей заявления. Для этого в списке документов заявки выделите заявление и в свойствах заявления нажмите на иконку, расположенную справа от имени файла заявления [\(Рис. 49\)](#page-46-2). Откройте файл или сохраните его на диске, чтобы просмотреть его позже.

![](_page_46_Picture_0.jpeg)

Рис. 49 Просмотр бланка заявления

<span id="page-46-2"></span>В случае необходимости внесите изменения в электронную форму заявления, и сохраните данные.

## <span id="page-46-0"></span>**8 Неструктурированные документы заявки**

В каждой заявке помимо Заявления могут содержаться и другие документы. Эти документы являются файловыми, и относятся они к неструктурированному типу документов. Часть шаблонов неструктурированных документов создана в сервисе и доступна пользователю по умолчанию (Документ об уплате пошлины, Входящая корреспонденция, Документы, подтверждающие согласие на обработку персональных данных), другие документы (Ответ на запрос экспертизы и т.д.) пользователю надо создать при необходимости самостоятельно.

#### <span id="page-46-1"></span>**8.1 Создание неструктурированного документа заявки**

Для создания неструктурированного документа заявки в окне «Библиотека заявок/Документы заявки» выберите пункт меню «Создать» и из выпадающего списка выберите наименование нужного документа [\(Рис. 50\)](#page-47-0).

![](_page_47_Picture_99.jpeg)

Рис. 50 Выбор документа из списка

<span id="page-47-0"></span>Создание Заявления на автоматическое выставление начислений по определенным пунктам Положения о пошлинах возможно только после получения решения о регистрации ТЗ:

- по п.2.11– за регистрацию товарного знака и выдачу свидетельства в форме электронного документа;

- по п.2.12– за регистрацию коллективного знака и выдачу свидетельства в форме электронного документа;

- по п.2.14– за выдачу на бумажном носителе по ходатайству правообладателя свидетельства на товарный знак, коллективный знак.

Открывается окно для создания документа [\(Рис. 51\)](#page-47-1).

![](_page_47_Picture_100.jpeg)

Рис. 51 Окно создание документа заявки

<span id="page-47-1"></span>Окно содержит:

- Меню команд: кнопки «Сохранить», «Отменить», «Загрузить XML» (кнопка доступна при создании Заявления на автоматическое выставление начислений).
- Область «Свойства документа (Изменение документа»)».
- Область «Файл документа», включающая поле «Имя файла документа» для загрузки файла документа и поле «Отсоединенная подпись документа»– для загрузки файла подписи.
- Область «Текст заявления» (доступна при создании Заявления на автоматическое выставление начислений).
- Область «Плательщик» (доступна при создании Заявления на автоматическое выставление начислений).

Для заполнения полей области «Файл документа» имеются следующие варианты:

• Если Вы планируете направить на регистрацию документ, подписанный электронной подписью владельца личного кабинета, сформированной с использованием функциональности подписания документов в сервисе, то следует только загрузить файл документа в поле «Имя файла документа», а поле «Отсоединенная подпись документа» оставить пустым. Требуется подписание документа электронной подписью владельца личного кабинета до отправки или в процессе отправки документа на регистрацию.

Если Вы планируете направить на регистрацию документ со встроенной электронной подписью, то следует загрузить файл соответствующего документа в поле «Имя файла документа», а поле «Отсоединенная подпись документа» оставить пустым. Несмотря на наличие у документа встроенной ЭП потребуется подписание документа электронной подписью владельца ЛК до отправки или в процессе отправки документа на регистрацию. Документ со встроенной электронной подписью содержит ЭП внутри данных, поэтому размер файла документа, имеющего встроенную ЭП, имеет размер больше, чем тот же документ без встроенной электронной подписи.

 Если Вы планируете направить на регистрацию документ с отсоединенной электронной подписью лица, не являющегося владельцем личного кабинета, то файл документа следует загрузить в поле «Имя файла документа», а файл отсоединенной подписи – в поле «Отсоединенная подпись документа».

Отсоединенная подпись документа является отдельным файлом и не изменяет подписанный документ. Примером документа с отсоединенной ЭП может быть доверенность, удостоверенная электронной подписью нотариуса.

Не требуется подписание документа, имеющего отсоединенную ЭП, электронной подписью владельца ЛК до отправки или в процессе отправки документа на регистрацию. В текущей версии сервиса при подготовке документов с отсоединенной электронной подписи в качестве сертификатов квалифицированной электронной подписи могут быть использованы сертификаты, сформированные в соответствии со стандартами ГОСТ Р

34.10-2001 и ГОСТ Р 34.10-2012, а также сертификаты электронной подписи, созданные в соответствии с нормами права иностранного государства и международными стандартами.

Для заполнения полей области «Плательщик» следуйте предписаниям [п.7.2](file:///C:/Users/otd9009/AppData/Local/Microsoft/Windows/INetCache/Content.Outlook/BYY6BQN3/Плательщик%23_Закладка_) настоящего Руководства.

**ВАЖНО**. Если формат загруженного файла является допустимым для конкретного вида документа, то:

- при подготовке дополнительного документа к заявке на ИЗ или ПМ документ не будет конвертироваться при загрузке файла документа в поле «Имя файла документа». Документ, в том числе и документ, имеющий встроенную или отсоединенную ЭП, будет загружен в систему делопроизводства без изменений.

- при подготовке дополнительного документа к заявкам на ТЗ или НМПТ/ПНМПТ документы формата DOC при загрузке в поле «Имя файла документа» конвертируются в формат PDF. После конвертации документа сведения о встроенной или отсоединенной электронной подписи не будут соответствовать подписанному документу. При сохранении документа и проверке ЭП система выдаст сообщение «Ошибка проверки подписи документа».

Область «Просмотр документа» используется для просмотра загруженного документа.

Многостраничный документ можно просмотреть листая его при помощи стрелок .

Загрузите файл документа, и если необходимо, файл отсоединенной ЭП, и нажмите на кнопку "Сохранить".

К загружаемым файлам документов предъявляются следующие требования:

- Файл– размер файла должен быть не более 5 MB как до, так и после возможных конвертаций.
- Разрешенные расширения файлов: tif, tiff, bmp, jpg, jpeg, png, gif, doc, rtf, docx, pdf. Файлы, имеющие форматы doc, rtf, docx, будут преобразованы в формат PDF/A. К загружаемому файлу формата pdf предъявляются следующие требования: формат PDF версии не выше 1.5 либо формат PDF/A. Реальный размер страницы в PDF должен соответствовать размеру страницы формата А4.

Документы формата PDF, защищенные паролем, не поддерживаются.

Для цветного изображения должен быть использован цветовой режим RGB 24.

Если файл документа подготовлен с нарушением требований, при необходимости, изображение будет пересохранено с разрешением 300 dpi и размером  $21\times29.7$  см.

#### <span id="page-50-0"></span>**8.2 Создание шаблона неструктурированного пользовательского документа**

Если в списке нужный документ отсутствует, то его надо создать пользователю самостоятельно.

Войдите в режим «Настройки» (п[.5.1.3\)](#page-12-1) и выберите закладку «Шаблоны пользователя» и создайте шаблон с произвольным названием. Как создать пользовательский шаблон описано в п[.5.1.4.1](#page-13-1) настоящего Руководства.

После создания документа, его название появится в списке документов в разделе Пользовательские [\(Рис. 50\)](#page-47-0).

## <span id="page-50-1"></span>**9 Подписание документа ЭП**

Перед отправкой в ФИПС на регистрацию все документы заявки должны быть подписаны.

Перед подписанием заявления электронной подписью необходимо просмотреть сформированный бланк Заявления и убедиться в правильности заполнения всех полей. В случае если какие-либо данные введены ошибочно, необходимо на электронной форме заявления внести изменения в режиме редактирования.

Для подписания документов пользователь должен иметь электронный ключ, на его рабочей станции должно быть установлено и настроено Программное обеспечение СКЗИ CryptoPro CSP и КриптоПро ЭЦП Browser plug-in.

Подписать Заявление, возможно только в том случае, когда заявка имеет статус "Заявка,

готовая к передаче на экспертизу" ( $\epsilon$ ).

Для подписания документа (в нашем примере Заявления) выполните следующие действия:

 Выберите Заявление из списка документов заявки в окне «Документы» и нажмите на кнопку «Подписать» [\(Рис. 52\)](#page-51-0).

![](_page_51_Picture_45.jpeg)

Рис. 52 Подписание заявки

<span id="page-51-0"></span> После нажатия на кнопку «Подписать» откроется окно, содержащее информацию о подписании документа: «Дата ЭП», статус «Формируется» изменится на «Подписан» и в свойствах документа в поле «Имя файла документа» появятся дополнительно две

иконки: одна – скачать подпись файла, вторая – скачать сертификат подписи [\(Рис. 53\)](#page-51-1).

<span id="page-51-1"></span>![](_page_51_Picture_46.jpeg)

В случае если в документ необходимо внести какие-либо изменения, необходимо удалить электронную подпись, нажав на кнопку «Удалить ЭП».

Для отправки подписанного документа в ФИПС служит кнопка «Отправить» [\(Рис. 54\)](#page-52-0).

![](_page_52_Picture_59.jpeg)

Рис. 54 Отправка документа

<span id="page-52-0"></span>В сервисе имеется возможность подписания пакета документов заявки при отправке в ФИПС. Для этого откройте заявку и нажмите на кнопку «Отправить», установите флаг в поле «Подписать при отправке» и нажмите на кнопку «Отправить» [\(Рис. 55\)](#page-52-1).

![](_page_52_Picture_60.jpeg)

Рис. 55 Подписание документов при отправке на регистрацию.

<span id="page-52-1"></span>После успешной регистрации заявки в списке заявок отобразится дата регистрации, регистрационный и входящий номера зарегистрированной заявки.

Аналогично осуществляется подписание и отправка других документов заявки.

# <span id="page-53-0"></span>**10 Создание структурированных документов заявки на ТЗ**

В сервисе имеется возможность подготовки и подачи в структурированном виде следующих дополнительных документов, это:

- Заявление о внесении изменений в описание и/или заявляемое обозначение;
- Заявление о внесении изменений в перечень товаров и/или услуг;
- Заявление об изменении в заявке на товарный знак адреса для переписки;
- Заявления об изменении в заявке на товарный знак наименования (имени) или места нахождения (места жительства) заявителя.

Для создания структурированного документа откройте заявку и в Меню команд нажмите на кнопку «Создать». Выберите из раскрывающего списка один из четырех видов структурированных Заявлений [\(Рис. 56\)](#page-53-1).

<span id="page-53-1"></span>

| m | <b>Регистратор</b><br>Регистрация товарных знаков |                                      | $\left( \bigoplus$ Создать $\left. \right.$ | <b>(i)</b> Свойства заявки                                                | Отправить | Прочитано -                                                                                  |  | Иванов Иван<br><b>Иванович</b><br><b>(Руководитель</b> |  |
|---|---------------------------------------------------|--------------------------------------|---------------------------------------------|---------------------------------------------------------------------------|-----------|----------------------------------------------------------------------------------------------|--|--------------------------------------------------------|--|
|   |                                                   | Библиотека заявок / Документы заявки | Основные                                    |                                                                           |           |                                                                                              |  |                                                        |  |
| Þ | Вх. номер                                         | Учётный номер д                      | Заявление                                   |                                                                           |           |                                                                                              |  |                                                        |  |
|   |                                                   |                                      |                                             | Заявление о внесении изменений в описание и/или заявляемое обозначение ТЗ |           |                                                                                              |  |                                                        |  |
| ⊿ | W17000203                                         | Заявление "demo-                     |                                             | Заявление о внесении изменений в перечень товаров и/или услуг             |           |                                                                                              |  |                                                        |  |
| М | TMA170000596                                      | Форма 940 по за                      |                                             | Заявление об изменении в заявке адреса для переписки                      |           |                                                                                              |  |                                                        |  |
|   |                                                   |                                      |                                             |                                                                           |           | Заявление об изменении в заявке наименования/имени или места нахождения/жительства заявителя |  |                                                        |  |
| ↜ | TMA170000597                                      | Входящая корре                       |                                             |                                                                           |           |                                                                                              |  |                                                        |  |
|   | TMA170000841                                      | Запрос формал                        | Стандартные для заявления                   |                                                                           |           | Локимонт полтролждающий согласие на обработку порсональных данных запрителя                  |  |                                                        |  |

Рис. 56 Создание структурированного документа заявки

# <span id="page-54-0"></span>**10.1 Создание документа «Заявление о внесении изменений в описание и/или заявляемое обозначение ТЗ»**

Экранная форма Заявления имеет три закладки: «Текст заявления», «Заявляемое обозначение» и «Документы» [\(Рис. 57\)](#page-54-2).

![](_page_54_Picture_79.jpeg)

Рис. 57 Закладки Заявления о внесении изменений в описание и/или заявляемое обозначение

## <span id="page-54-3"></span><span id="page-54-2"></span><span id="page-54-1"></span>**10.1.1 Закладка «Текст заявления»**

Закладка имеет следующие поля:

- Поле «Исх. №» исходящий номер заявления в службе делопроизводства компании. Поле не обязательное для заполнения.
- Поле «Дата» дата регистрации заявления в службе делопроизводства компании. Поле не обязательное для заполнения.
- Поле «Текст заявления» В поле «Текст заявления» в свободной форме излагается просьба о внесении изменений в описание и/или заявляемое обозначение. Поле является обязательным для заполнения.

# <span id="page-55-0"></span>**10.1.2 Закладка "Заявляемое обозначение**"

Поля закладки "Заявляемое обозначение" представлены на [Рис. 58.](#page-55-2)

![](_page_55_Picture_52.jpeg)

Рис. 58 Закладка "Заявляемое обозначение"

<span id="page-55-2"></span><span id="page-55-1"></span>Требования к заполнению полей описаны в [7.4](#page-39-0) настоящего Руководства.

# **10.1.3Закладка "Документы"**

Интерфейс закладки Документы" представлен н[аРис. 59.](#page-55-3)

![](_page_55_Picture_53.jpeg)

Рис. 59 Закладка "Документы"

<span id="page-55-3"></span>После сохранения формы заявления формируется бланк «Заявление о внесении изменений в описание и/или заявляемое обозначение».

# <span id="page-56-0"></span>**10.2 Создание документа «Заявление о внесении изменений в перечень товаров и/или услуг»**

Экранная форма Заявления имеет три закладки: «Текст заявления» «Товары и услуги» и «Документы» [\(Рис. 60](#page-56-4)).

![](_page_56_Picture_86.jpeg)

Рис. 60 Закладки Заявления о внесении изменений в перечень товаров и/или услуг

#### <span id="page-56-4"></span><span id="page-56-1"></span>**10.2.1Закладка «Текст заявления»**

<span id="page-56-2"></span>см. п[.10.1.1](#page-54-3) настоящего Руководства.

#### **10.2.2Закладка «Товары и услуги»**

На этой закладке приводится полный перечень товаров и услуг в измененном виде. Перечень товаров и услуг составляется с учетом возможностей сервиса и требований, описанных в п[.7.6](#page-42-1) настоящего Руководства.

После сохранения формы заявления формируется бланк «Заявление о внесении изменений в перечень товаров и/или услуг».

# <span id="page-56-3"></span>**10.3 Создание документа «Заявление об изменении в заявке на товарный знак наименования (имени) или места нахождения (места жительства) заявителя»**

Экранная форма Заявления имеет пять закладок: «Текст заявления», «Заявитель», «Почтовый адрес заявителя», «Адрес для переписки» и «Документы» [\(Рис. 61\)](#page-57-2).

![](_page_57_Picture_92.jpeg)

Рис. 61 Закладки Заявления об изменении в заявке на товарный знак наименования (имени) или места нахождения (места жительства) заявителя

## <span id="page-57-2"></span><span id="page-57-0"></span>**10.3.1Закладка «Текст заявления»**

Поле «Текст заявления» – см. п. [10.1.1](#page-54-3) настоящего Руководства.

Для внесения изменений в соответствующих блоках электронной формы заявления необходимо проставить флажок.

Заполнение других полей заявления см. в п[.7.1](#page-27-0) Настоящего Руководства.

**Примечание**. При подготовке Заявления о внесении изменений в заявку на товарный знак наименования (имени) или места нахождения (места жительства) заявителя изменение только Адреса для переписки не допускается. Для внесения изменения только в Адрес для переписки предназначено «Заявление об изменении в заявке на товарный знак адреса для переписки» (см. п[.10.4\)](#page-57-1).

После сохранения формы заявления формируется бланк «Заявление о внесении изменений в заявке на товарный знак наименования (имени) или места нахождения (места жительства) заявителя».

# <span id="page-57-1"></span>**10.4 Создание документа «Заявление об изменении в заявке на товарный знак адреса для переписки»**

Экранная форма Заявления имеет три закладки: «Текст заявления», «Адрес для переписки» и «Документы» [\(Рис. 62\)](#page-58-3).

![](_page_58_Picture_97.jpeg)

Рис. 62 Закладки Заявления об изменении в заявке на товарный знак адреса для переписки

### <span id="page-58-3"></span><span id="page-58-0"></span>**10.4.1Закладка "Текст заявления"**

Закладка имеет следующие поля:

- Поле «Исх. №» исходящий номер заявления в службе делопроизводства компании. Поле не обязательное для заполнения.
- Поле «Дата» дата регистрации заявления в службе делопроизводства компании. Поле не обязательное для заполнения.
- Поле «Текст заявления» для данного вида структурированной ВК **не заполняется**.

### <span id="page-58-1"></span>**10.4.2Закладка «Адрес для переписки»**

Поля области «Адрес для переписки» заполняются в соответствии с правилами написания адресов РФ.

После сохранения формы заявления формируется бланк "Заявление о внесении изменений в заявке на товарный знак адреса для переписки».

# <span id="page-58-2"></span>**11 Режим «Пользователи» (Функции Руководителя)**

Режим «Пользователи» доступен только Руководителям групп пользователей и предназначен для перераспределения заявок между пользователями или входа в систему под учетной записью любого пользователя (переключение пользователя) в случае необходимости контроля содержания личного кабинета пользователя, длительного отпуска или увольнения сотрудника. Руководитель группы пользователей также имеет права обычного пользователя – регистратора.

Для назначения пользователю прав Руководителя группой пользователей одной организации необходимо направить запрос в ФИПС в письменном виде, а копию письма по электронной почте.

## <span id="page-59-0"></span>**11.1 Перераспределение заявок**

Руководитель групп пользователей может перераспределять заявки между ЛК пользователей тремя способами:

- а) перераспределить все заявки;
- а) перераспределить одну заявку;
- <span id="page-59-1"></span>б) перераспределить отобранную группу заявок.

#### **11.1.1 Перераспределение всех заявок**

Нажмите на иконку **и выберите режим "Пользователи"**[\(Рис. 63\)](#page-59-2).

![](_page_59_Picture_96.jpeg)

### Рис. 63Режим «Пользователи»

<span id="page-59-2"></span>Перераспределение всех заявок, находящихся в ЛК пользователя, осуществляется путем выбора в списке ФИО пользователя и нажатия на ссылку «Перераспределить» [\(Рис.](#page-59-3)  [64\)](#page-59-3).

<span id="page-59-3"></span>![](_page_59_Picture_97.jpeg)

Рис. 64Главное окно режима «Пользователи»

В появившемся диалоговом окне [\(Рис.](#page-60-1) **65**) необходимо выбрать пользователя, которому необходимо перераспределить все заявки. При нажатии на кнопку «ОК» все заявки будут перенесены в ЛК выбранного пользователя.

![](_page_60_Picture_58.jpeg)

Рис. 65Выбор пользователя для перераспределения всех заявок

## <span id="page-60-1"></span><span id="page-60-0"></span>**11.1.2 Перераспределение одной заявки**

Для перераспределения одной заявки Руководитель должен войти в ЛК пользователя, из которого предполагается перераспределить заявку, по кнопке «Переключить» [\(Рис. 66\)](#page-60-2).

![](_page_60_Picture_59.jpeg)

Рис. 66 Вход Руководителя в личный кабинет сотрудника организации

<span id="page-60-2"></span>Далее в «Библиотеке заявок» сотрудника организации необходимо выбрать заявку для перераспределения и нажать кнопку «Перераспределить» [\(Рис.](#page-61-1) **67**).

| 排<br>РЕГИСТРАЦИЯ ИЗ·ПМ·ТЗ· (П) НМПТ· (П) ГУ | <b>Регистратор</b><br>$\left( \bigoplus$<br>Создать   $\star$ | Изменить<br>Удалить      | Перераспределить -      |                 |
|---------------------------------------------|---------------------------------------------------------------|--------------------------|-------------------------|-----------------|
| Библиотека заявок /                         | Переписка 269 / 324 ∨<br>Категория                            | Все заявки<br>Показывать | $\checkmark$            |                 |
| ₻<br>Регистрация                            | Рег. номер заявки                                             | Вх. номер заявки         | Учётный номер заявки    | ↓ Дата создания |
| ▼<br>$\alpha$                               | Q                                                             | Q                        | Q                       | Q               |
| $\sqrt{16.12.2021}$                         | 2021700320                                                    | W21000316                | $\Gamma$ y-16-2         | 16.12.2021<br>Λ |
| $\checkmark$ 16.12.2021                     | 2021700318                                                    | W21000314                | $\Gamma$ Y-16           | m<br>16.12.2021 |
| $\sqrt{15.12.2021}$                         | 2021700317                                                    | W21000313                | P-NP-P                  | 15.12.2021      |
| $\checkmark$ 14.12.2021                     | 2021700314                                                    | W21000310                | ry2.14                  | 14.12.2021      |
| $\checkmark$ 13.12.2021                     | 2021700313                                                    | W21000309                | $3\Gamma$ Y-2           | 13.12.2021      |
| $\checkmark$ 13.12.2021                     | 2021700312                                                    | W21000308                | 3 <sub>D</sub>          | 13.12.2021      |
| 13.12.2021                                  | 2021700311                                                    | W21000307                | <b>ТЗ-13дек</b>         | 13.12.2021      |
| $\checkmark$ 13.12.2021                     | 2021700310                                                    | W21000306                | 3LY3LA                  | 13.12.2021      |
| ⊠                                           |                                                               |                          | $\Gamma$ Y-3 $\Gamma$ Y | 13.12.2021      |
| $\sqrt{13.12.2021}$                         | 2021700309                                                    | W21000305                | $3 - T3$                | 13.12.2021      |

Рис. 67 Выбор заявки для перераспределения

<span id="page-61-1"></span>В появившемся диалоговом окне выбрать пользователя, на которого необходимо перераспределить эту заявку (список для выбора «Новый владелец») и нажать клавишу «ОК» [\(Рис.](#page-61-2) **68**). Заявка будет перераспределена.

| <b>Регистратор</b><br>排<br>РЕГИСТРАЦИЯ ИЗ•ПМ•ТЗ• (П) НМПТ• (П) ГУ | $\bigoplus$<br>Создать $\vert \cdot \vert$ | Изменить<br>Удалить   | Перераспределить –                     |                   |
|-------------------------------------------------------------------|--------------------------------------------|-----------------------|----------------------------------------|-------------------|
| Библиотека заявок / Категория Переписка 269 / 324 $\vee$          |                                            | Показывать Все заявки | $\checkmark$                           |                   |
| Э Регистрация                                                     | Рег. номер заявки                          | Вх. номер заявки      | Перераспределить заявку "З-ТЗ"         | $\times$<br>пания |
| $\overline{r}$ Q                                                  | Q                                          | Q                     |                                        |                   |
| $\blacktriangleright$ 16.12.2021                                  | 2021700320                                 | W21000316             | Текущий владелец                       |                   |
| $\checkmark$ 16.12.2021                                           | 2021700318                                 | W21000314             | Мазаева Надежда Владимировна           |                   |
| $\checkmark$ 15.12.2021                                           | 2021700317                                 |                       | Новый владелец                         |                   |
| $\checkmark$ 14.12.2021                                           | 2021700314                                 |                       | Котыхов Андрей Владимирович            | $\checkmark$      |
| $\checkmark$ 13.12.2021                                           | 2021700313                                 | W21000309             |                                        |                   |
| $\checkmark$ 13.12.2021                                           | 2021700312                                 | W21000308             |                                        | OK<br>Отмена      |
| 13.12.2021                                                        | 2021700311                                 | W21000307             | <b>ТЗ-13дек</b>                        | 13.12.2021        |
|                                                                   |                                            |                       |                                        |                   |
| $\checkmark$ 13.12.2021                                           | 2021700310                                 | W21000306             | $3$ $Y$ $3$ $Y$                        | 13.12.2021        |
| $\boxtimes$                                                       |                                            |                       | $\Gamma$ <i>Y</i> -3 $\Gamma$ <i>Y</i> | 13.12.2021        |
| $\sqrt{13.12.2021}$                                               | 2021700309                                 | W21000305             | $3-T3$                                 | 13.12.2021        |
| 12.12.2021                                                        | 2021700308                                 | W21000304             | ry12                                   | 12.12.2021        |

Рис. 68 Перераспределение одной заявки

# <span id="page-61-2"></span><span id="page-61-0"></span>**11.1.3 Перераспределение отобранной группы заявок**

 $\overline{\mathbf{Y}}$ 

Для перераспределения нескольких заявок Руководитель должен войти в ЛК пользователя, из которого предполагается перераспределить заявку, по кнопке "Переключить" [\(Рис. 66\)](#page-60-2).

Далее в «Библиотеке заявок» сотрудника организации с помощью инструмента «Фильтр»

отобрать заявки, которые необходимо перевести [\(Рис.](#page-62-0) **69**).

![](_page_62_Picture_54.jpeg)

![](_page_62_Picture_55.jpeg)

 $\Box$ 

Bce  $\bullet$  3аявка на ТЗ

Рис. 69 Фильтрация заявок для перевода в другой личный кабинет

<span id="page-62-0"></span>После получения списка заявок нажать кнопку «Перераспределить» и выбрать пункт меню «Перераспределить отобранные»[\(Рис. 70\)](#page-62-1).

| <u>Регистр</u> атор<br>œ<br>РЕГИСТРАЦИЯ ИЗ ПМ ТЗ (П) НМПТ (П)ГУ | $\bigoplus$<br>Создать $\vert \bullet \vert$ | Перераспределить ▼          |                      |                 |
|-----------------------------------------------------------------|----------------------------------------------|-----------------------------|----------------------|-----------------|
| Категория<br>Библиотека заявок /                                | Переписка 267 / 322 ∨<br>П٢                  | Перераспределить отобранные | $\checkmark$         |                 |
| ₻<br>Регистрация                                                | Рег. номер заявки                            | Вх. номер заявки            | Учётный номер заявки | ↓ Дата создания |
| $\overline{\mathbf{v}}$<br>۱Q                                   | 2021                                         | Q                           | Q                    | Q               |
| $\frac{1}{2}$ 13.12.2021                                        | 2021700311                                   | W21000307                   | ТЗ-13дек             | 13.12.2021      |
| $\bullet$ 08.12.2021                                            | 2021700306                                   | W21000302                   | T3-6666              | 08.12.2021      |
| 14.01.2021                                                      | 2021700003                                   | W21000003                   | 3D - модель          | 14.01.2021      |

Рис. 70 Перераспределение группы заявок

<span id="page-62-1"></span>В появившемся диалоговом окне выбрать пользователя, на которого необходимо перераспределить заявки (список для выбора «Новый владелец») и нажать клавишу «ОК» [\(Рис.](#page-63-2)  **[71](#page-63-2)**). Заявки будут перераспределены.

![](_page_63_Picture_94.jpeg)

Рис. 71 Выбор пользователя для перераспределения группы заявок

<span id="page-63-2"></span>В данном режиме Руководителю доступен только просмотр заявок, документов, входящей и исходящей корреспонденции в ЛК переключенного пользователя.

Изменение, подписание и отправка заявок, документов под чужой учетной записью запрещено.

## <span id="page-63-0"></span>**11.2 Режим «Реестры» (Функции Руководителя)**

Режим «Реестры» доступен только Руководителям групп пользователей и предназначен для отслеживания перераспределения заявок между пользователями одной организации.

Главное окно режима приведено на [Рис. 72.](#page-63-3)

![](_page_63_Picture_95.jpeg)

![](_page_63_Figure_8.jpeg)

<span id="page-63-3"></span>В окне приведен список перераспределенных заявок с информацией о Руководителе, номере заявки, прежнем и текущем пользователе (регистраторе), дате перераспределения.

#### <span id="page-63-1"></span>**12 Изменение статуса заявки**

Изменение статуса заявки (см. [Таблица 1. Статусы заявок\)](#page-16-0) зависит от вида решения. Направление Решения о принятии к рассмотрению заявки изменит статус заявки на «Заявка находится на ЭЗО», а Решения о признании заявки отозванной изменит статус заявки на «Отказ в регистрации заявки». Восстановление делопроизводства на определенной стадии экспертизы по заявке на ТЗ с соответствующим изменением статуса осуществляется автоматически при направлении Решения об отмене ранее принятого решения или Решения об удовлетворении возражения на решение Роспатента об отказе в регистрации ТЗ Палатой по патентным спорам.

В Библиотеке заявок отмечаются серым цветом те заявки, для которых установлен статус «Отказ в регистрации заявки» и истек срок обжалования в Палате по патентным спорам.

#### <span id="page-64-0"></span>**13 Блокирование переписки по заявке**

Электронное взаимодействие с заявителями через Личный кабинет сервиса «АРМ Регистратор» заканчивается сразу после регистрации ТЗ или вынесения решения об отзыве заявки в связи с отсутствием уплаченной/доплаченной пошлины или направления экспертизой Уведомления о принятии к сведению заявления с просьбой об отзыве заявки.

Отправка какой-либо исходящей корреспонденции, а также получение входящей корреспонденции по заявке в электронном виде в этих случаях будет заблокировано.

При вынесении решения о признании заявки отозванной в связи с отсутствием уплаченной/доплаченной пошлины за государственную регистрацию ТЗ, КЗ и выдачу свидетельства на него, решения о признании заявки отозванной в связи с нарушением установленного срока представления дополнительных материалов по запросу экспертизы, решения о признании заявки отозванной в связи с непредставлением ответа о достигнутом соглашении по заявкам на тождественные ТЗ электронное взаимодействие заканчивается через 7 месяцев с даты вынесения решения.

Заявка скрывается из Библиотеки заявок через 12 месяцев с даты завершения делопроизводства по заявке.

# <span id="page-65-0"></span>**Перечень терминов**

![](_page_65_Picture_145.jpeg)

![](_page_66_Picture_163.jpeg)

![](_page_67_Picture_19.jpeg)

# <span id="page-68-0"></span>**Перечень сокращений**

![](_page_68_Picture_84.jpeg)

![](_page_69_Picture_15.jpeg)